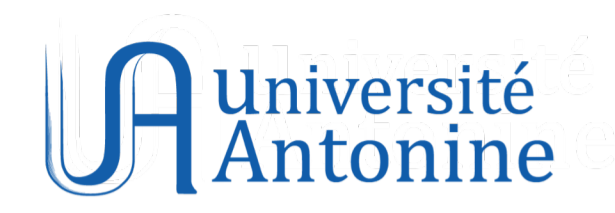

# **Student Information System**

**(SIS)**

**User Guide**

**2021-2022**

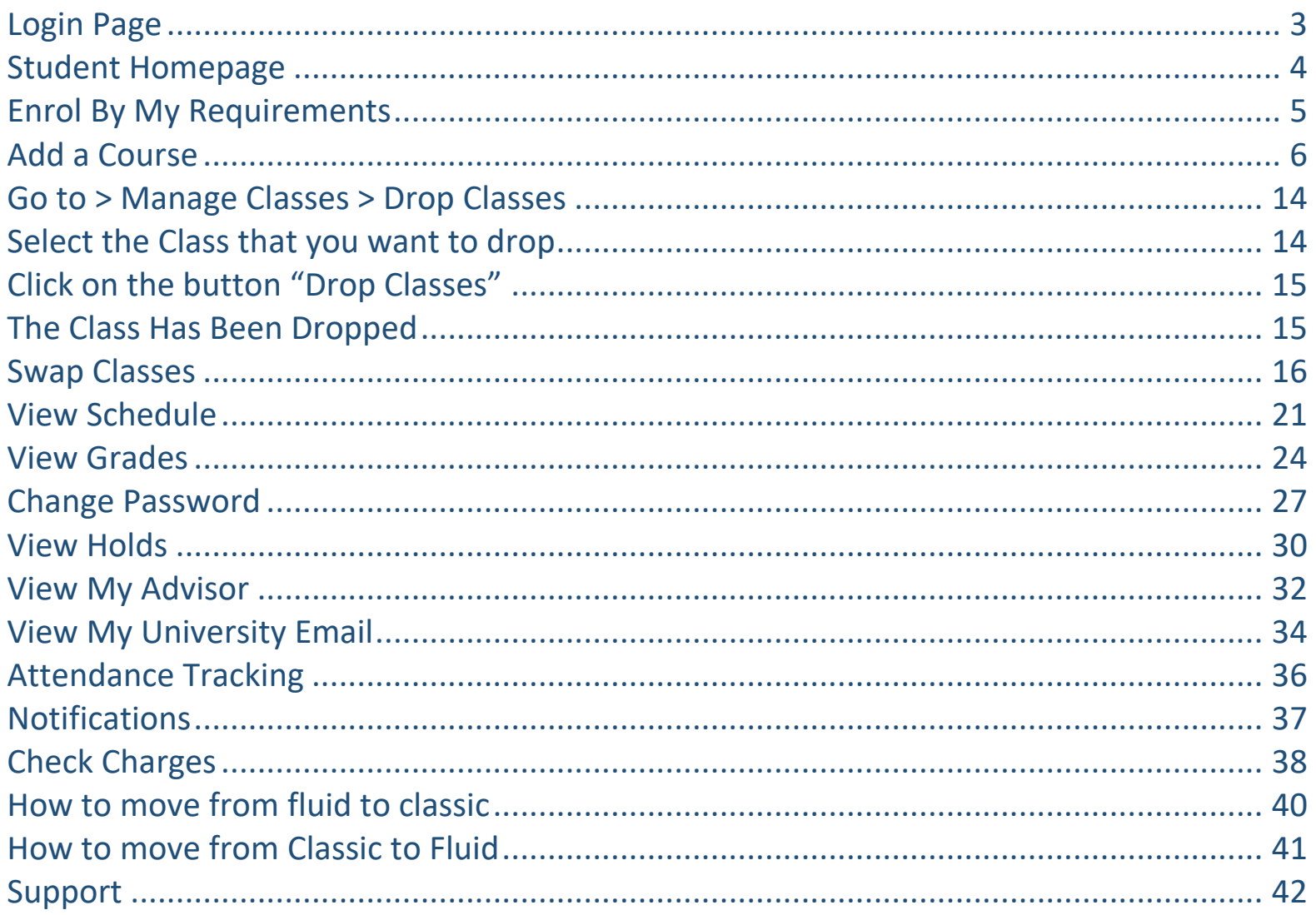

## <span id="page-2-0"></span>**Login Page**

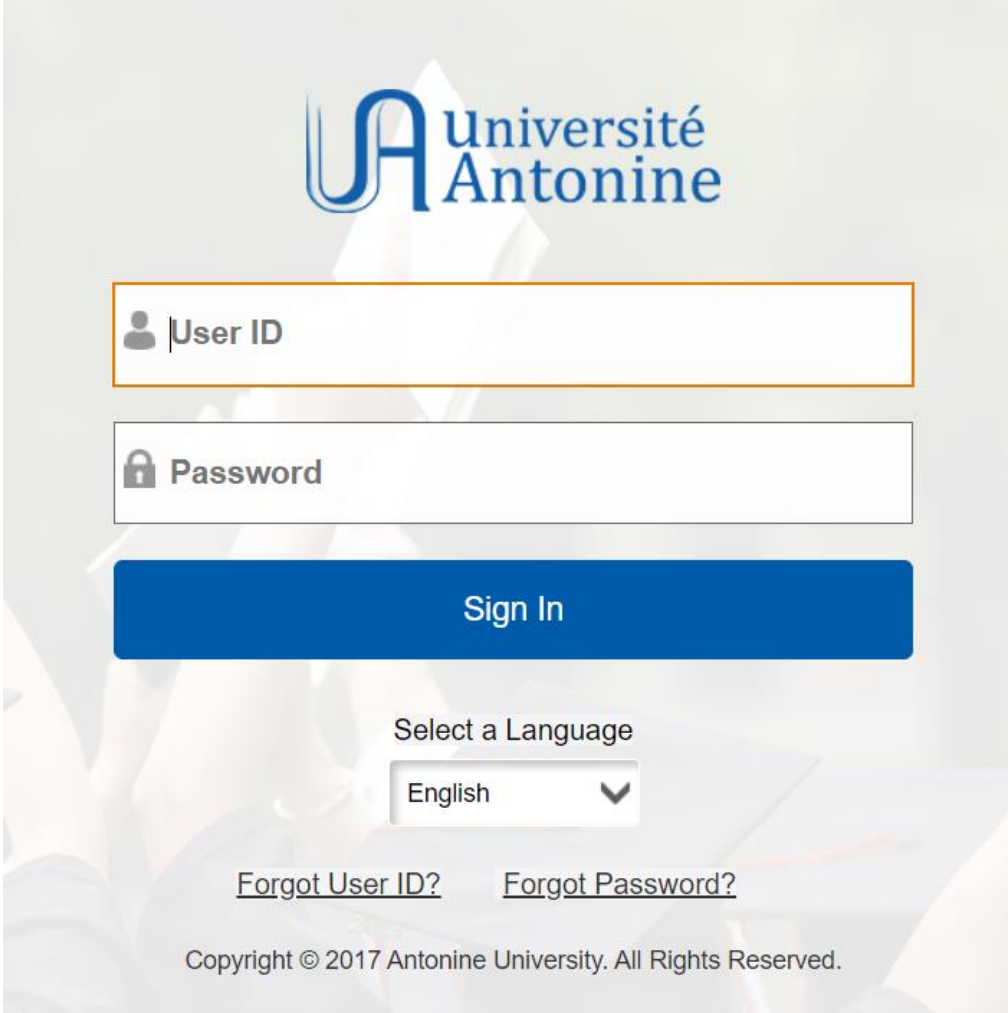

## <span id="page-3-0"></span>**Student Homepage**

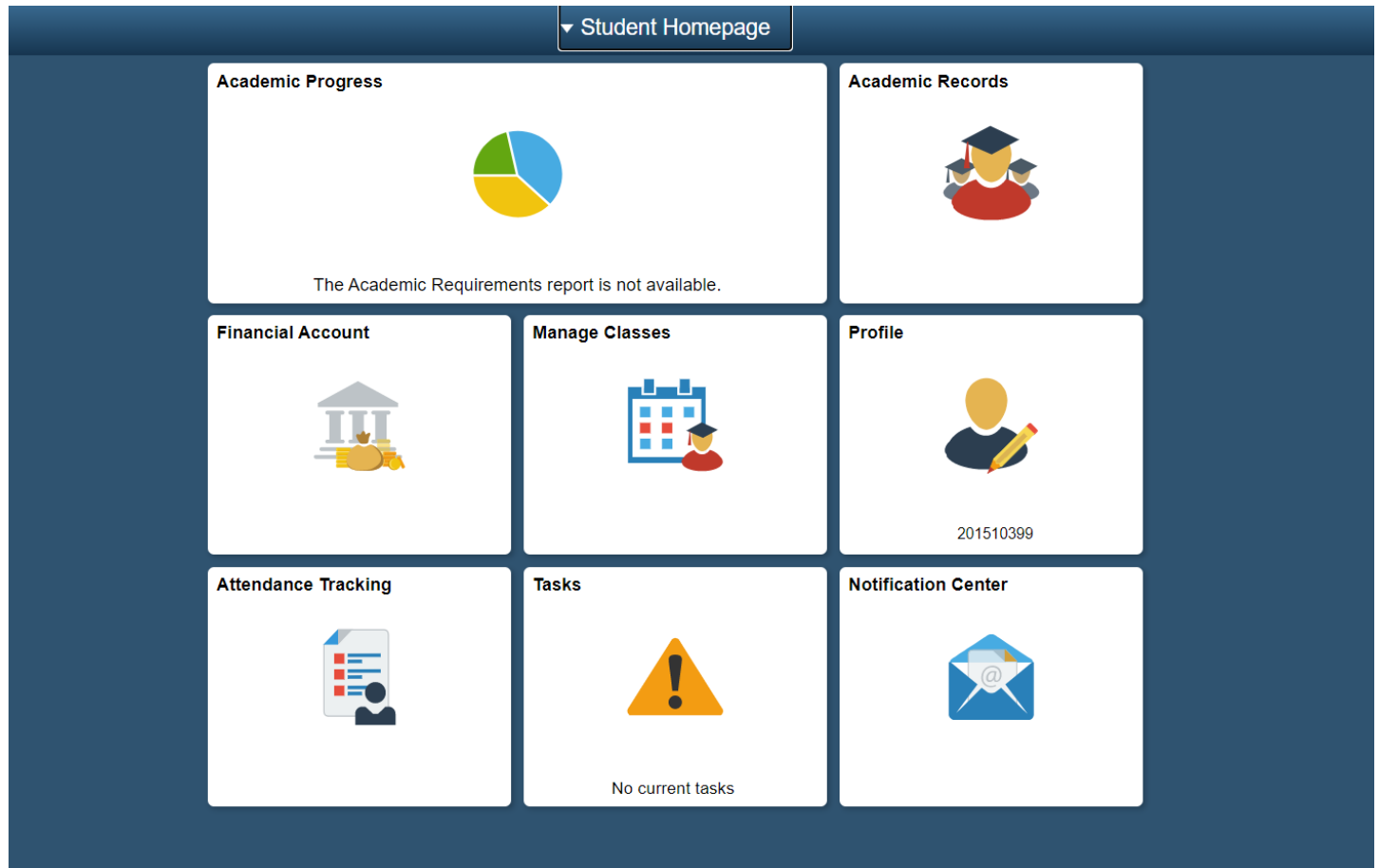

## <span id="page-4-0"></span>**Enrol By My Requirements**

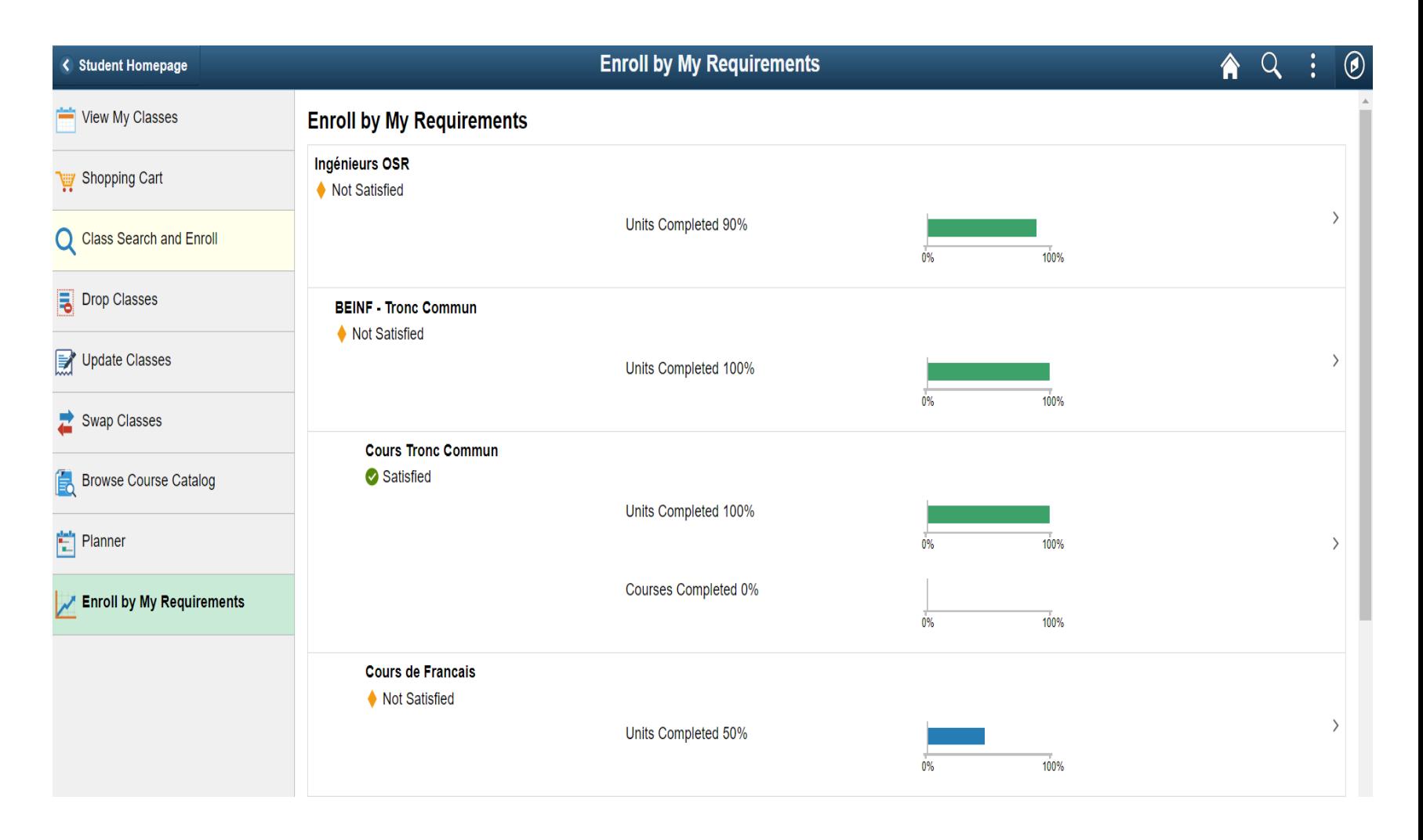

**Go to > Manage Classes > Enroll by My Requirements**

<span id="page-5-0"></span>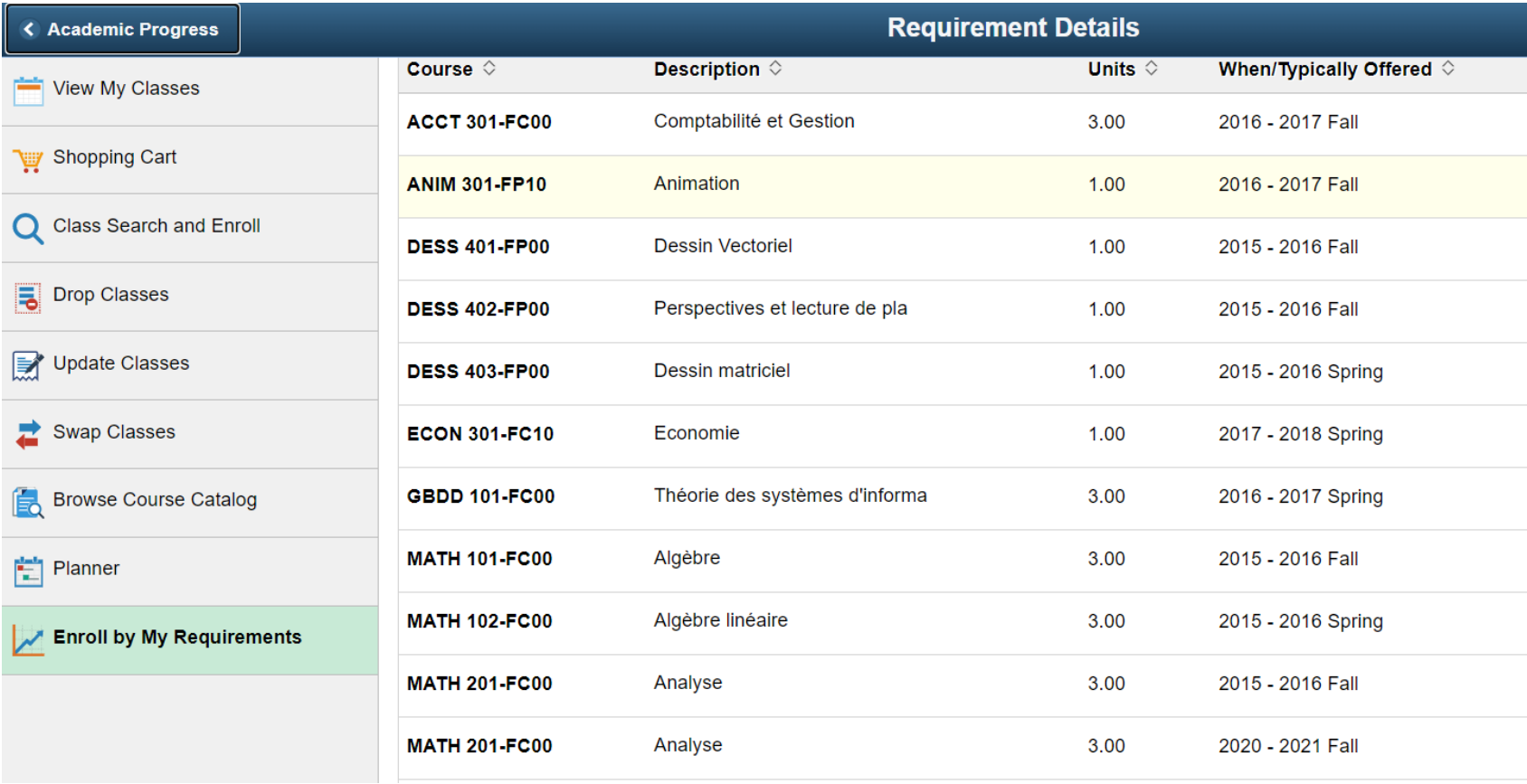

# **Choose a section from the sections in your Requirement**

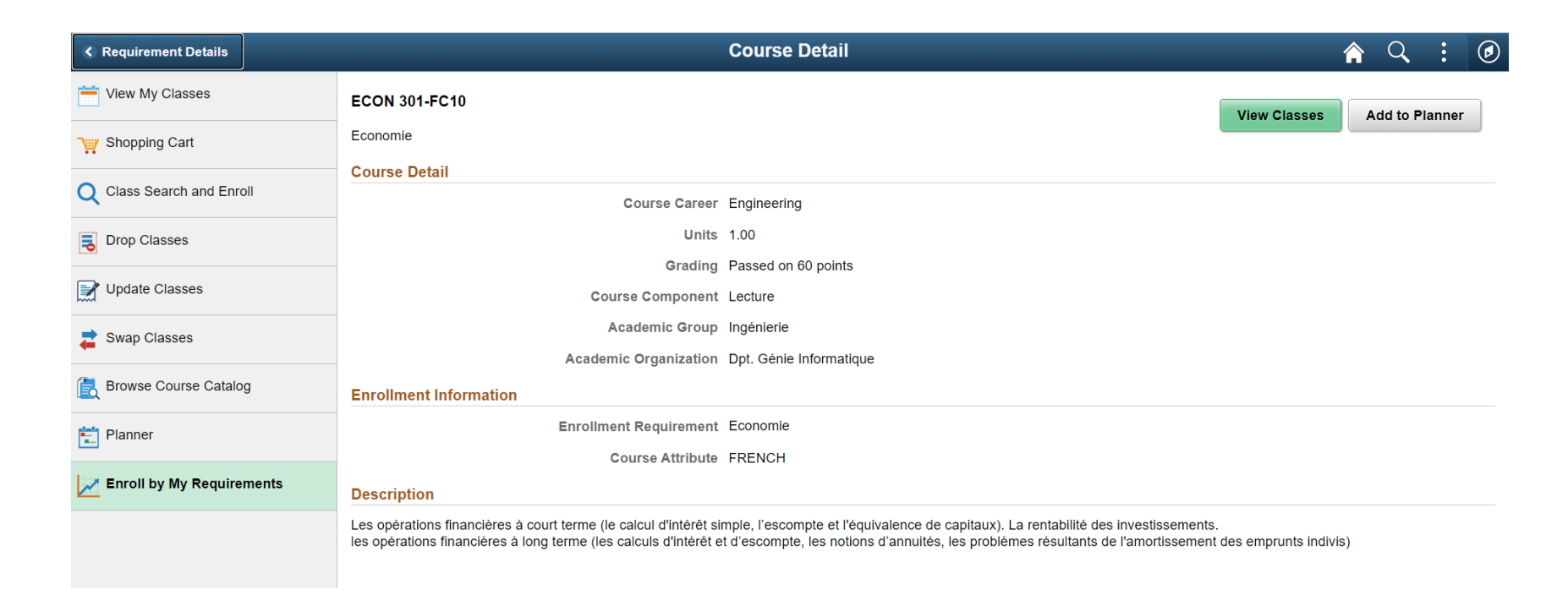

**Click on the Button "View Class" to View the list of available classes**

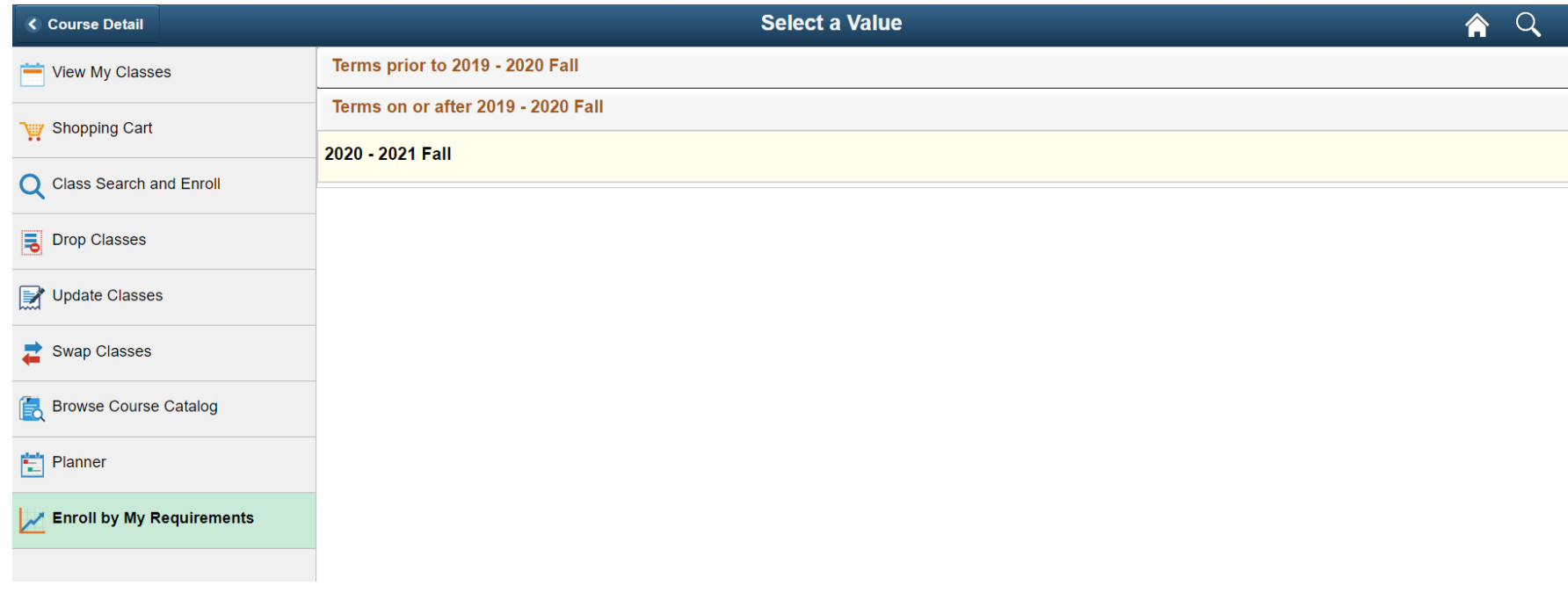

**Select the term, ex. "2020 – 2021 Fall"** 

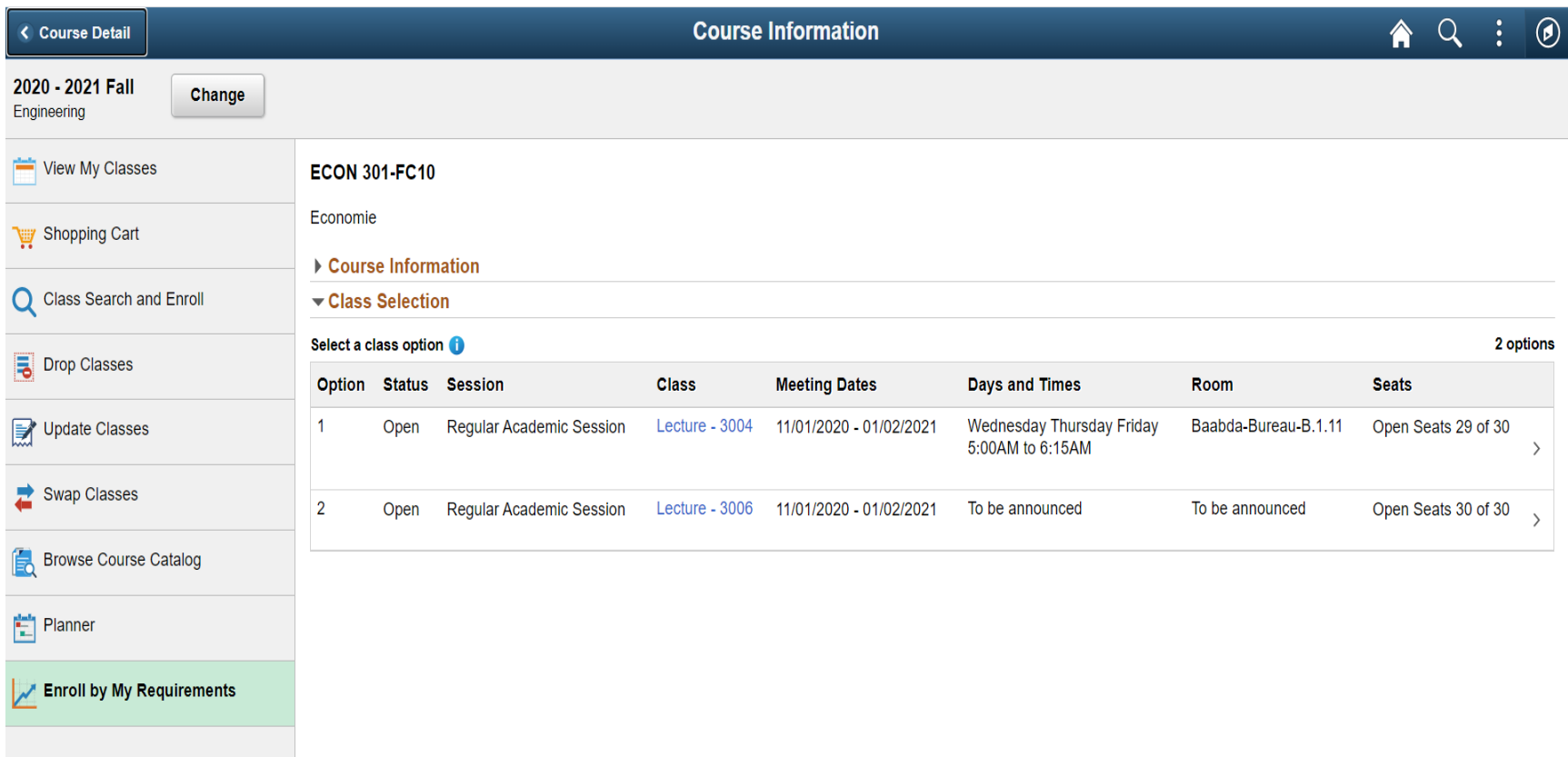

## **Check the Class Meeting information**

# **Check Prerequisites**

#### **ECON 301-FC10**

Economie

- Course Information
- Class Selection

#### Select a class option **O**

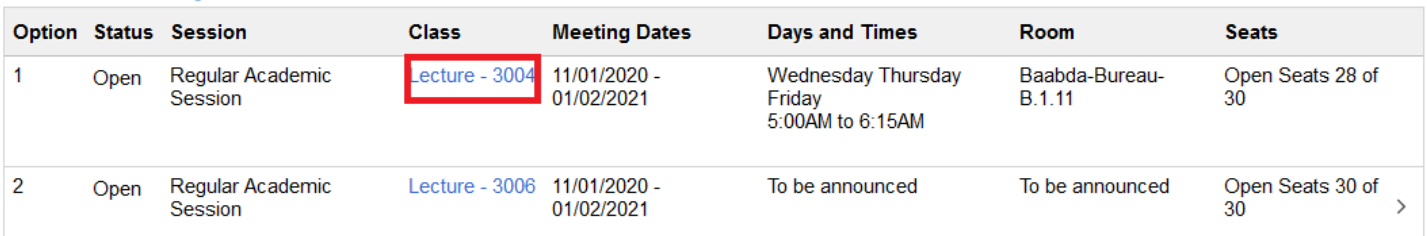

2 options

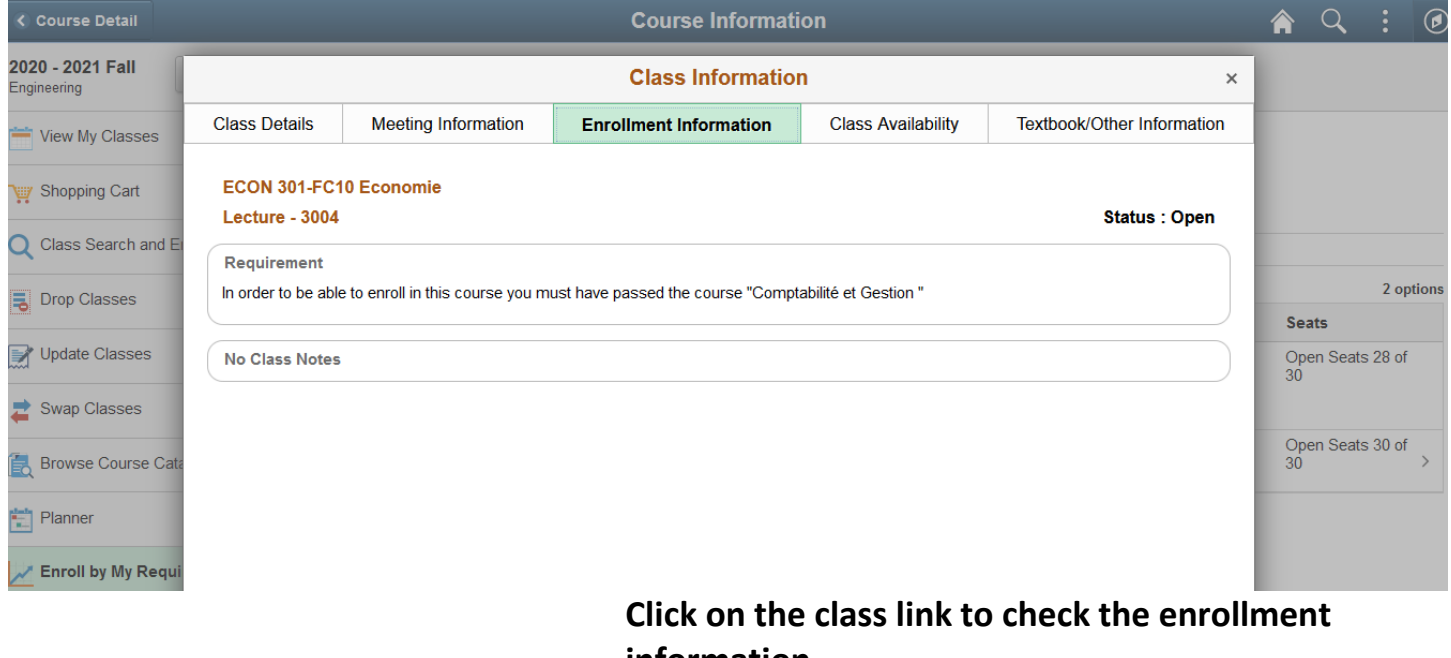

**information** 

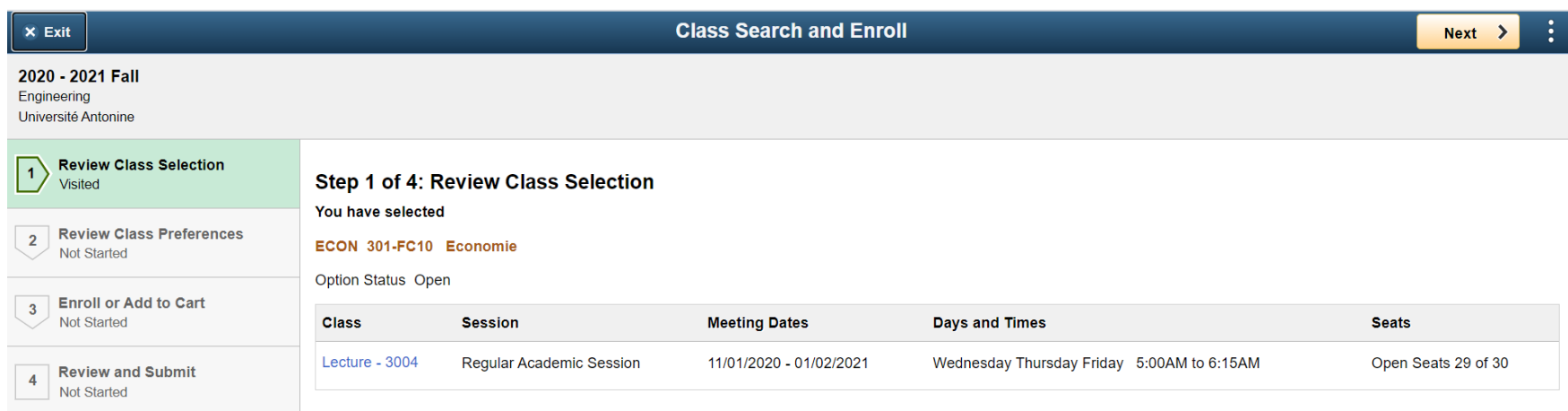

#### **Click on the "Next" button**

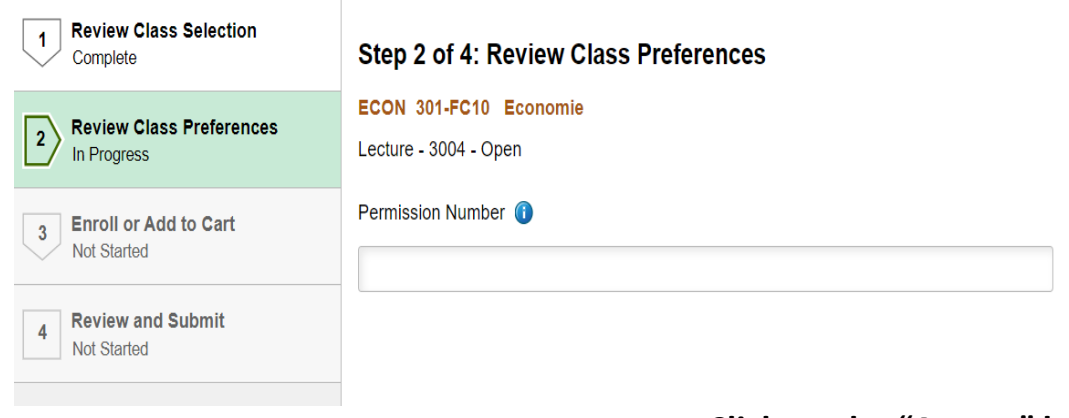

**Click on the "Accept" button**

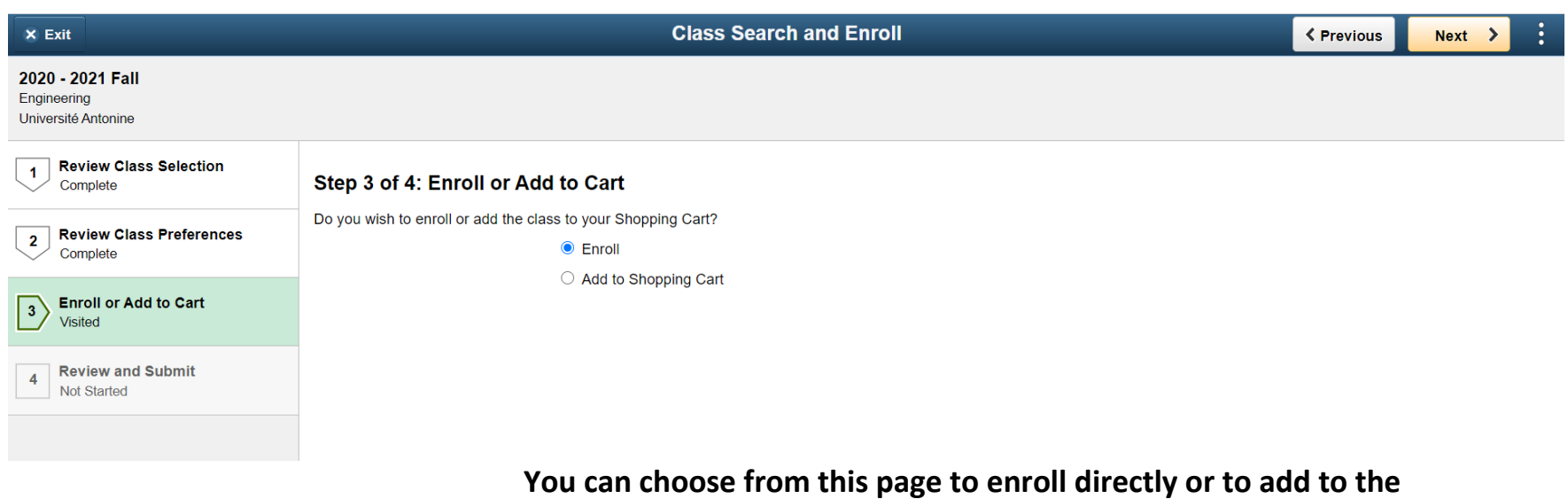

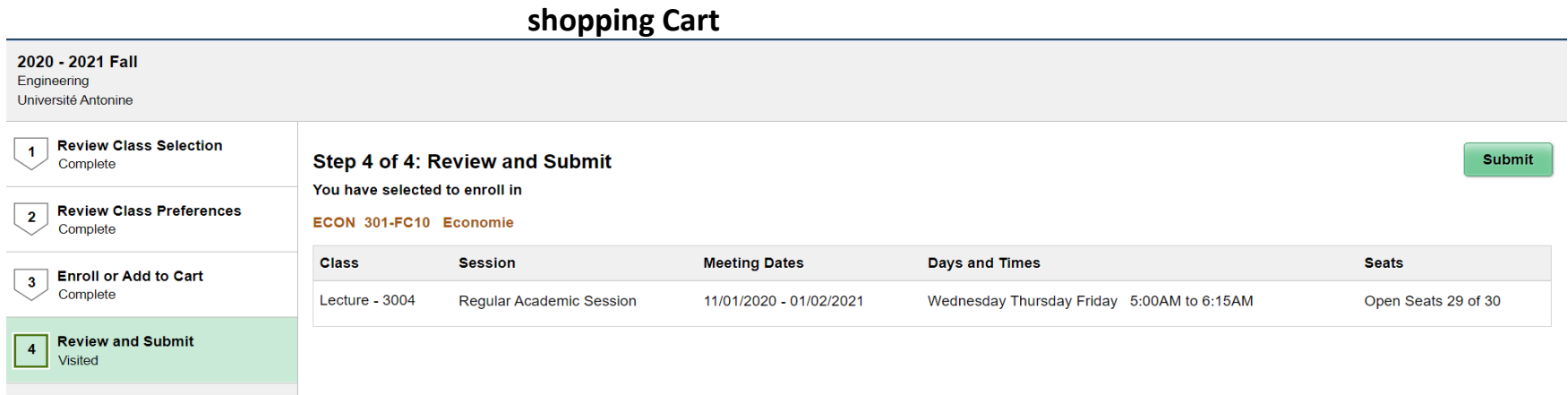

**Click on the "Submit" button**

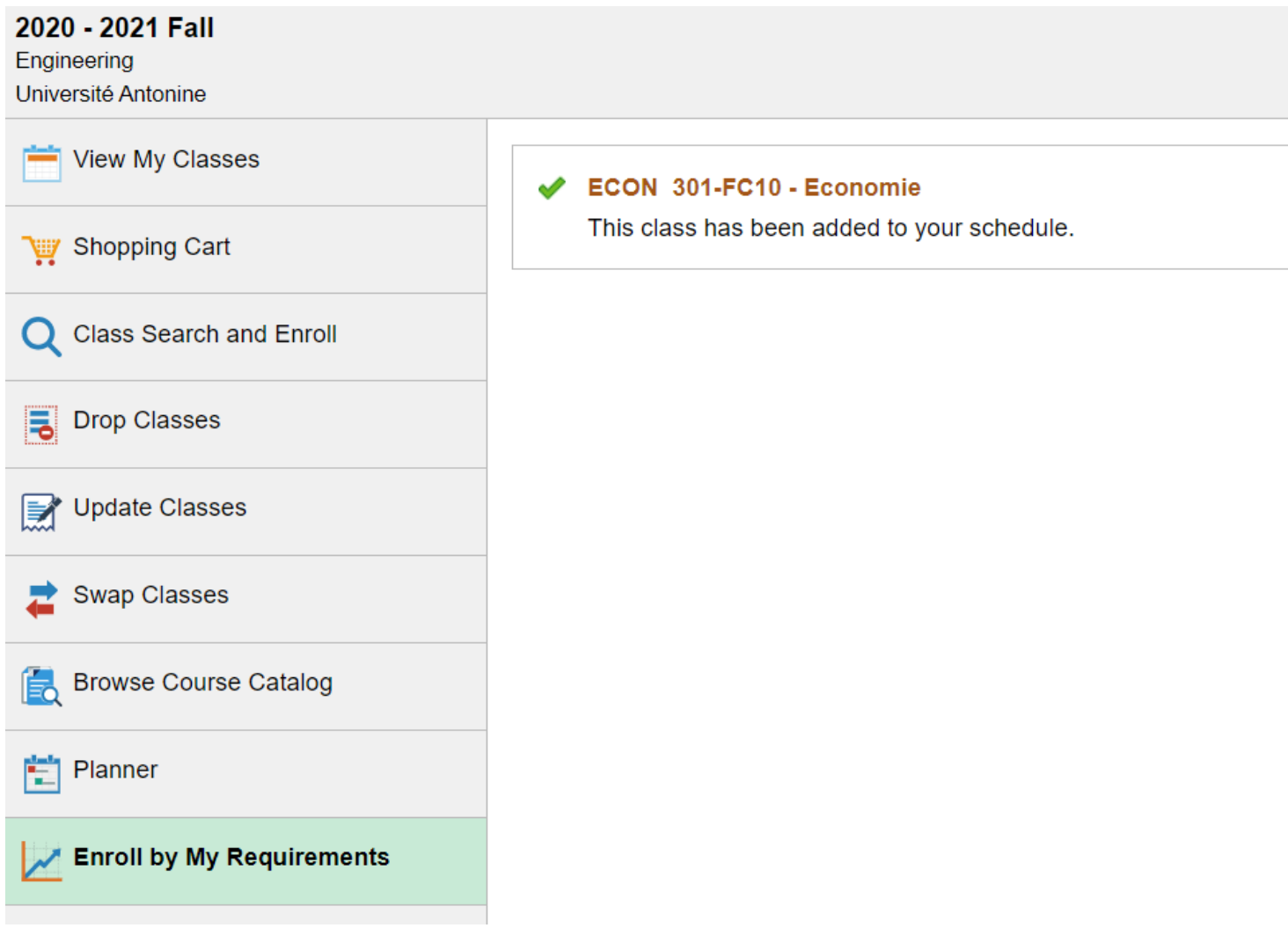

**This class has been added to your schedule**

## **Drop a Course**

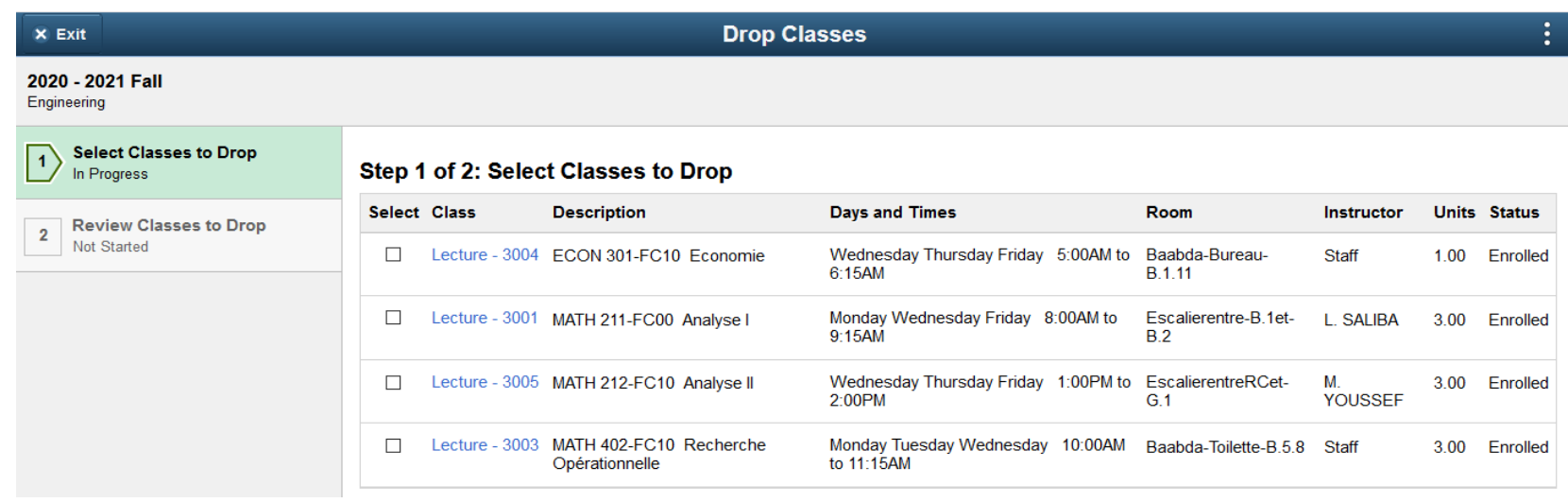

## **Go to > Manage Classes > Drop Classes**

<span id="page-13-1"></span><span id="page-13-0"></span>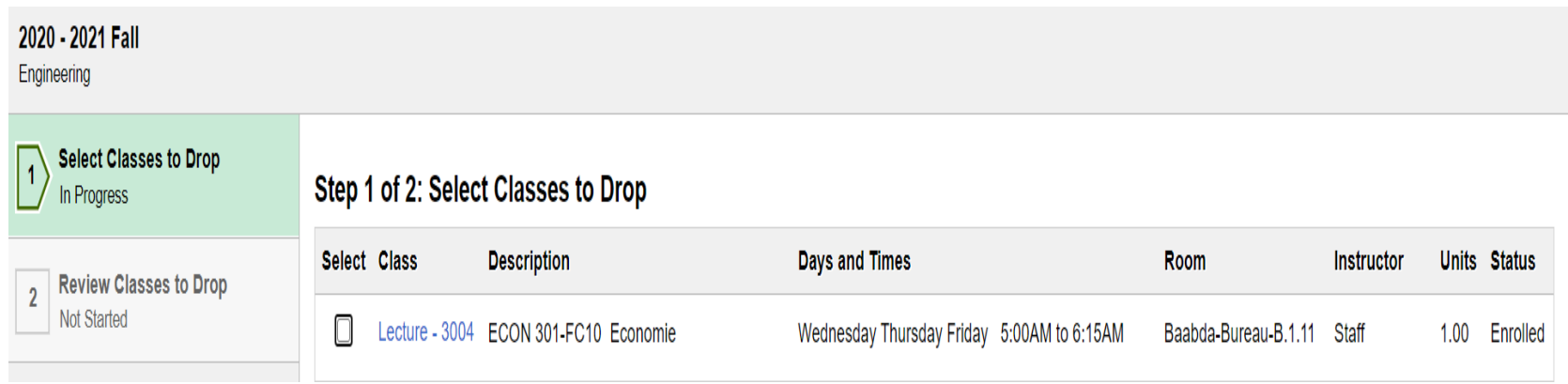

**Select the Class that you want to drop**

#### 2020 - 2021 Fall

Engineering

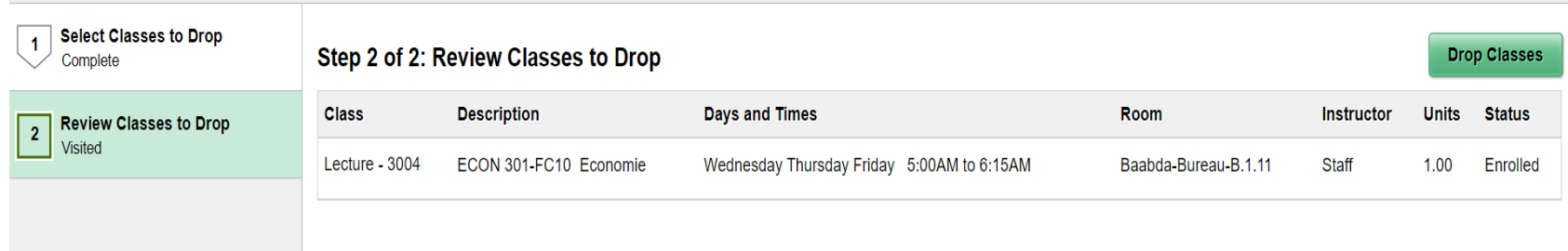

## **Click on the button "Drop Classes"**

<span id="page-14-1"></span><span id="page-14-0"></span>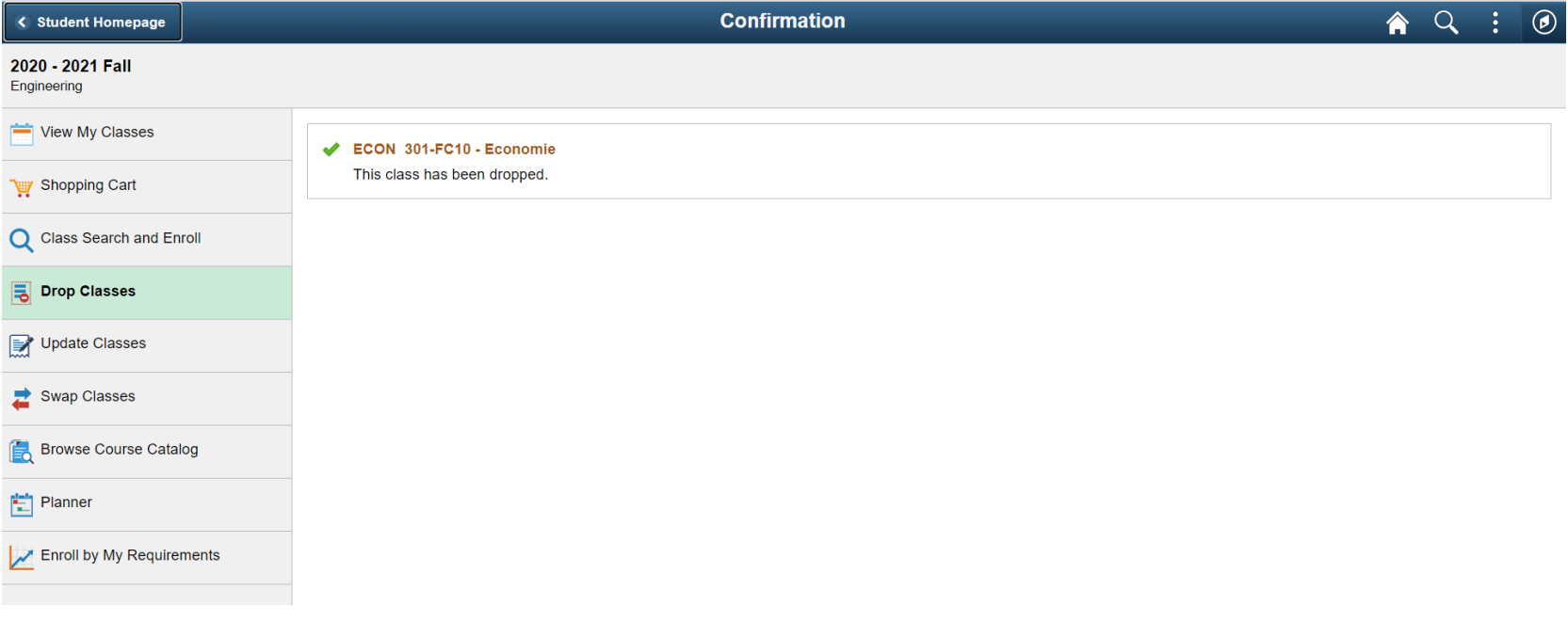

**The Class Has Been Dropped**

#### <span id="page-15-0"></span>**Use the Swap function when you want to replace a class from your schedule with another class**

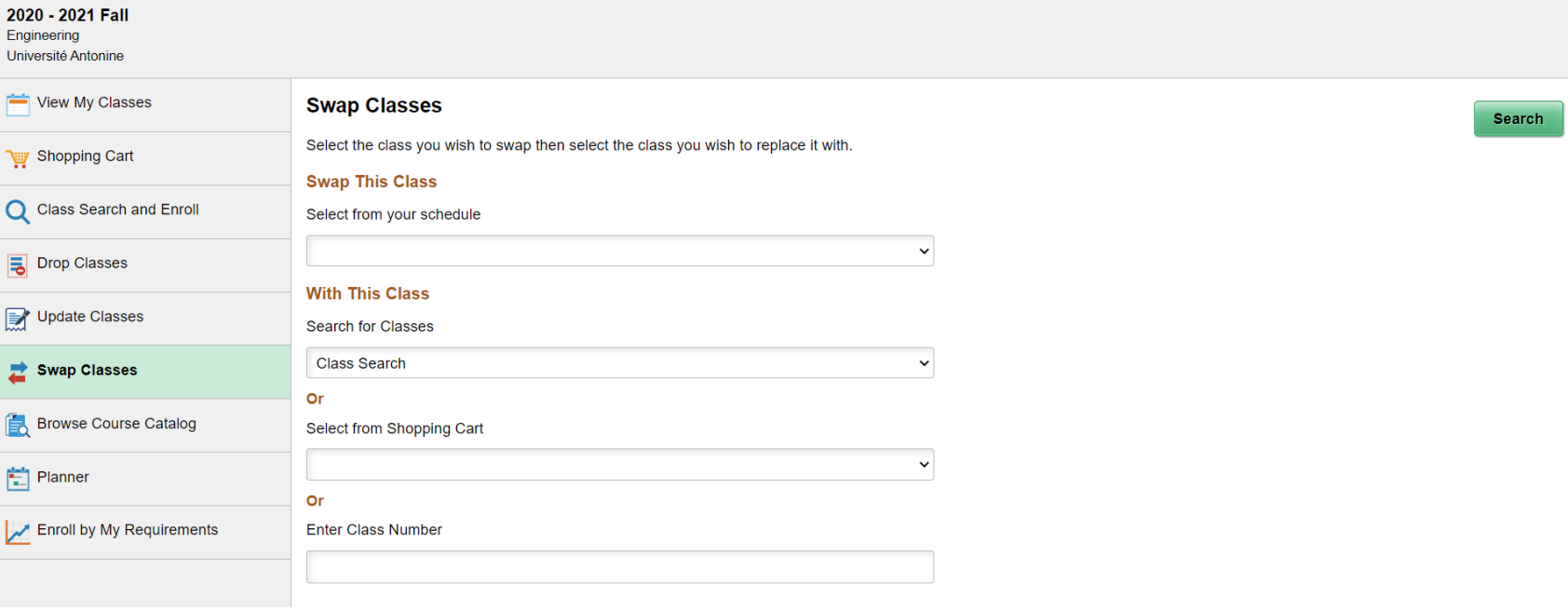

#### **Go to > Manage Classes > Swap Classes**

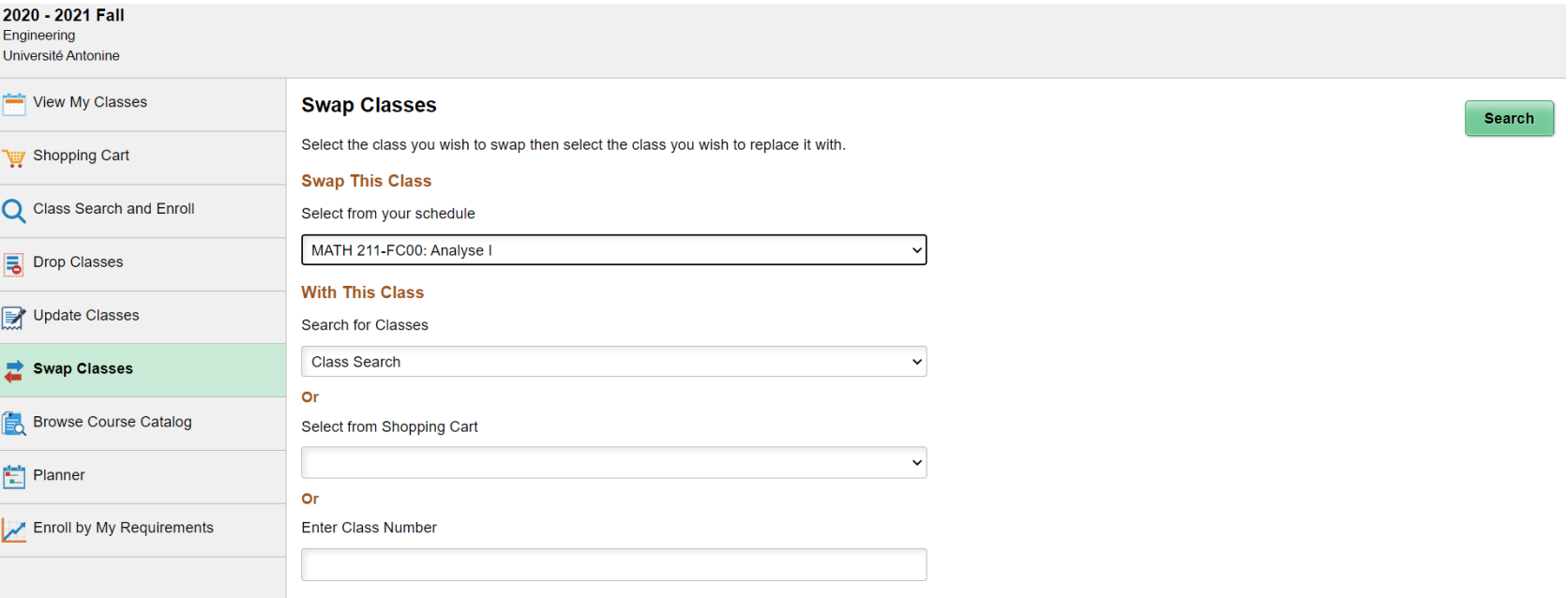

**Select from your schedule than press Search**

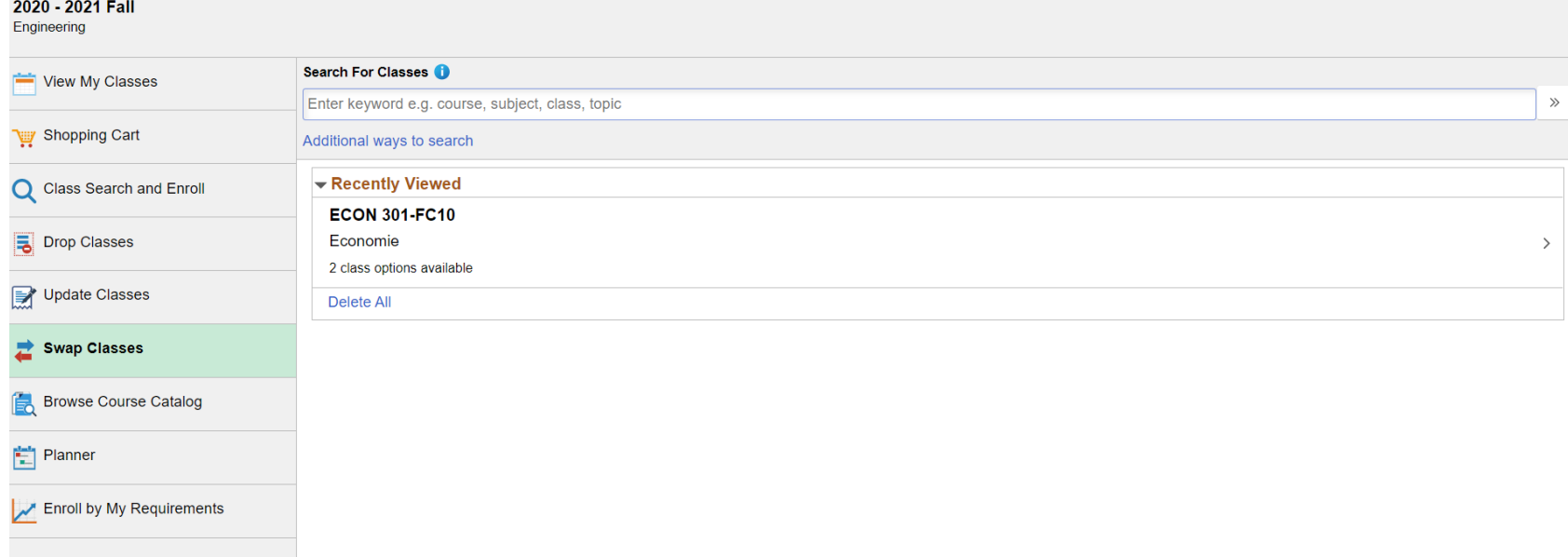

**Select the course that you want to swap.**

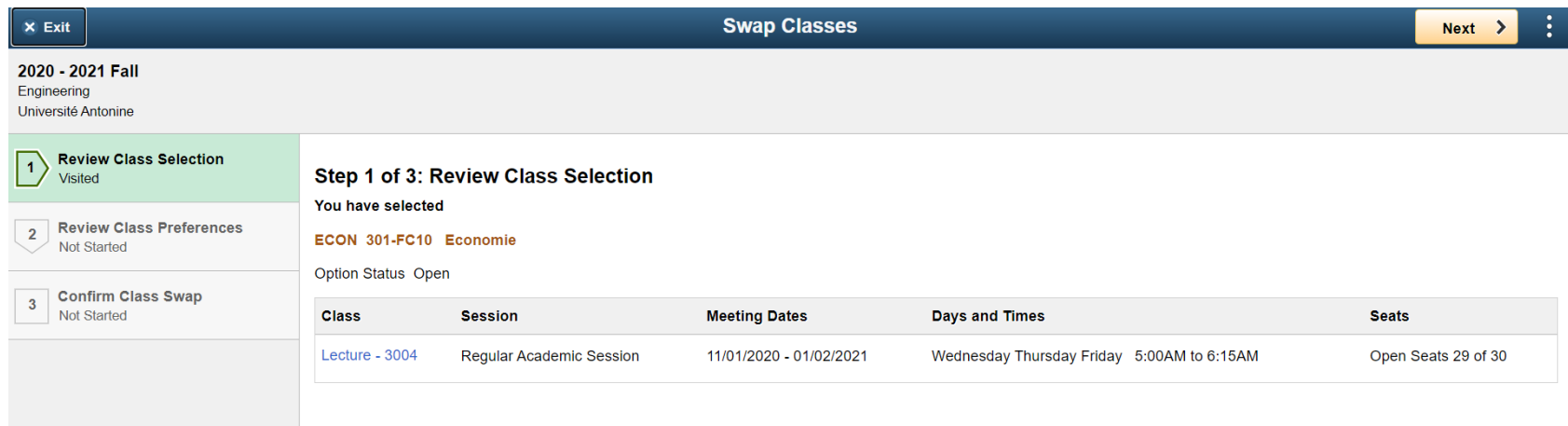

#### **Press Next**

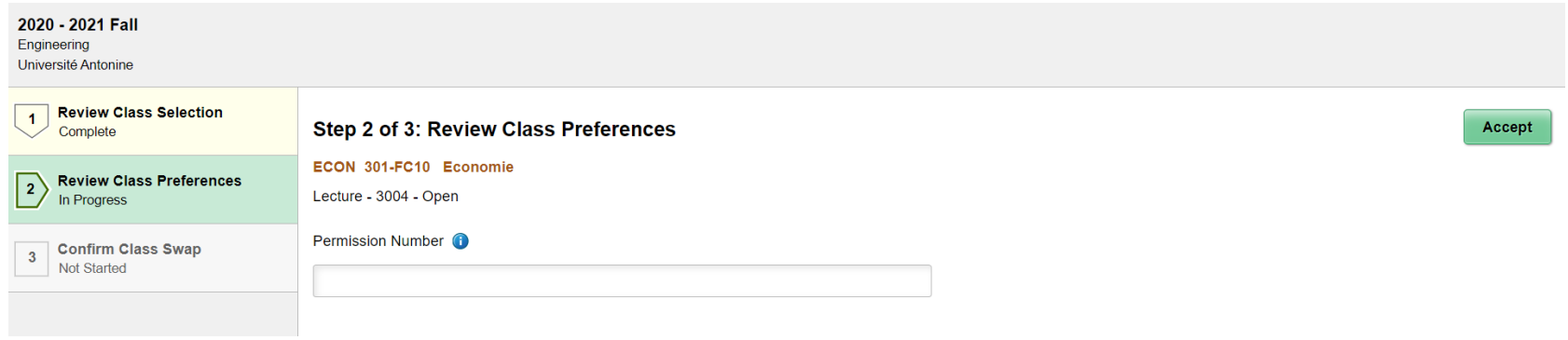

**Press Accept**

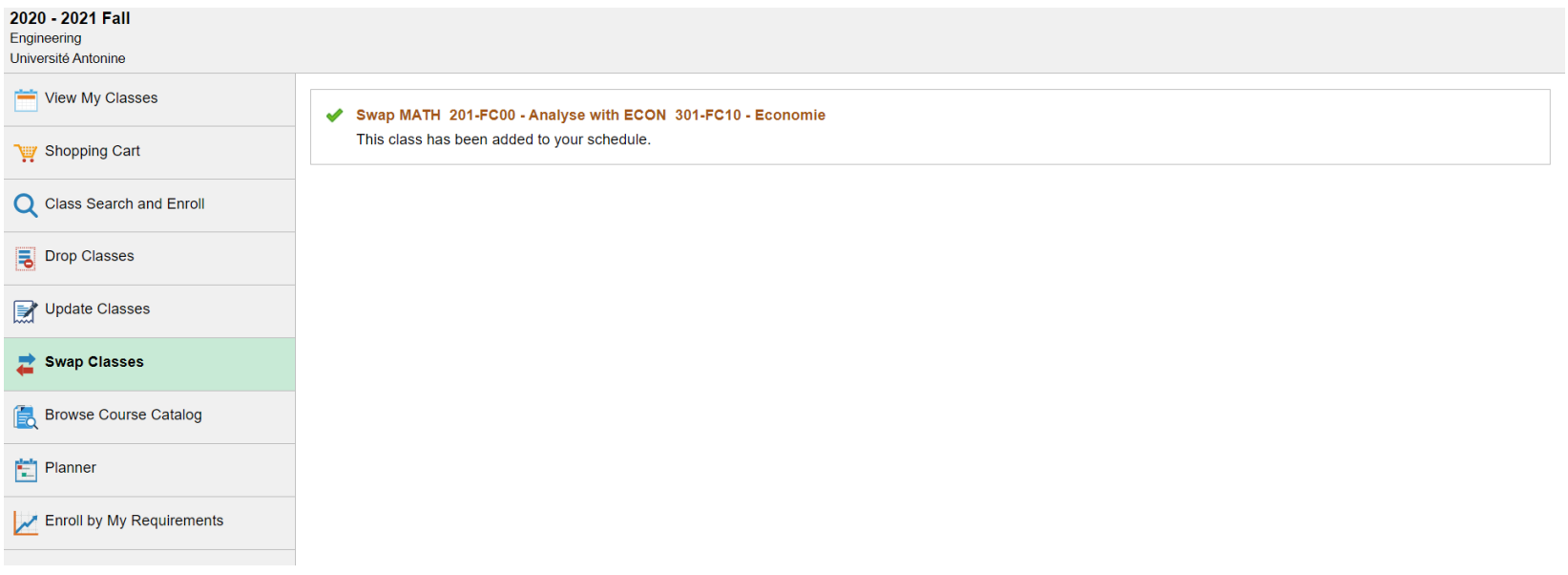

**This class has been added to your schedule.**

#### <span id="page-20-0"></span>**View Schedule**

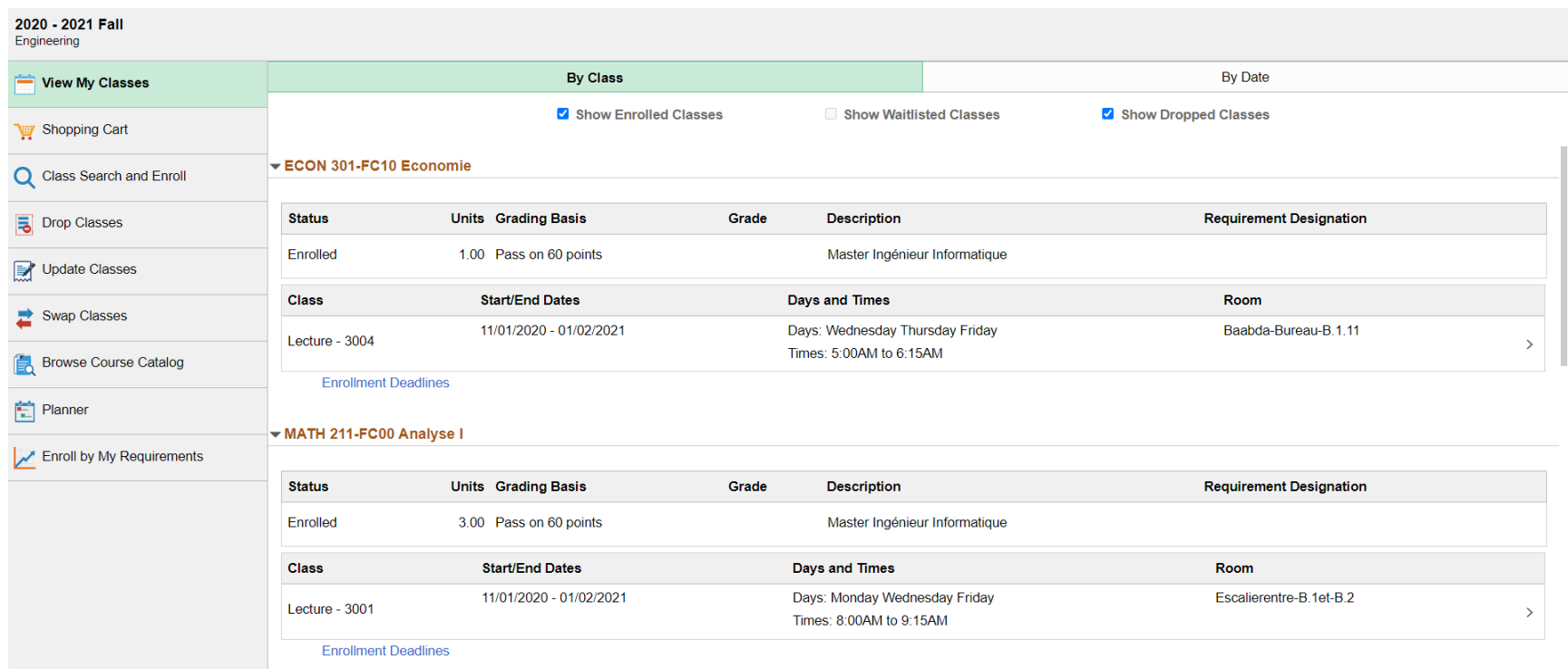

**Go to > View My Classes**

### **View Schedule**

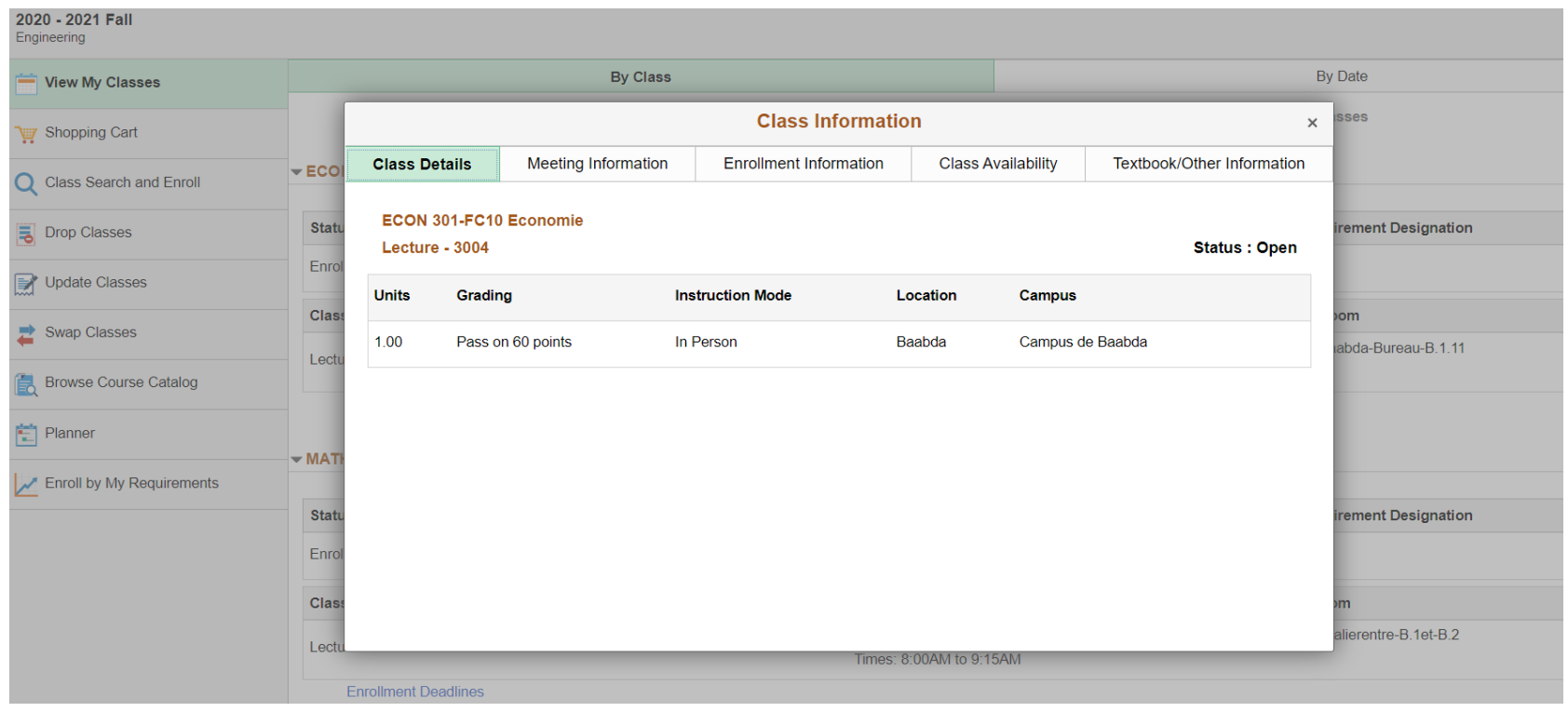

**Click on the class that you want to see.**

#### **View Schedule**

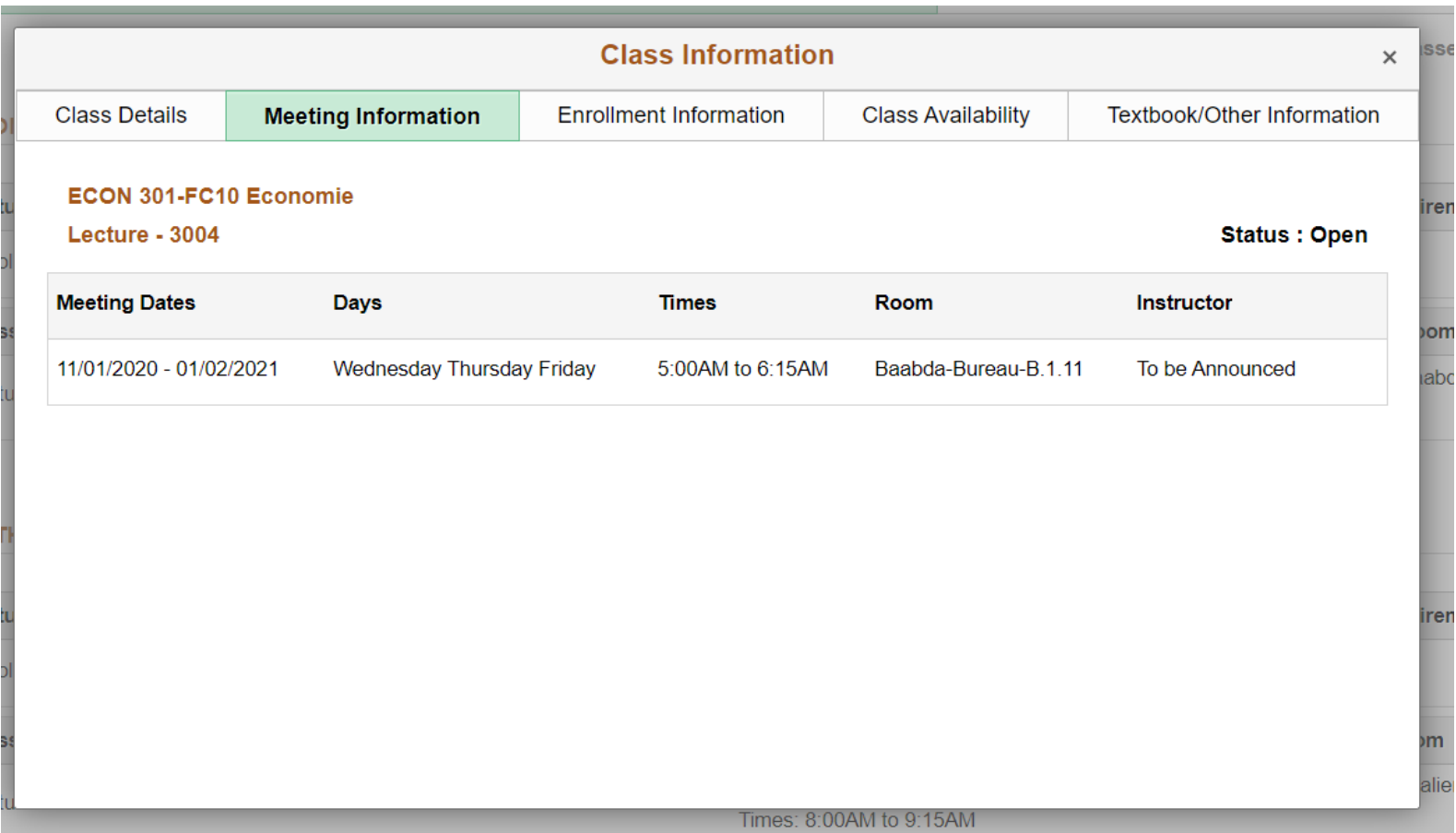

#### **You can see All the Information of Your Class**

#### <span id="page-23-0"></span>**View Grades**

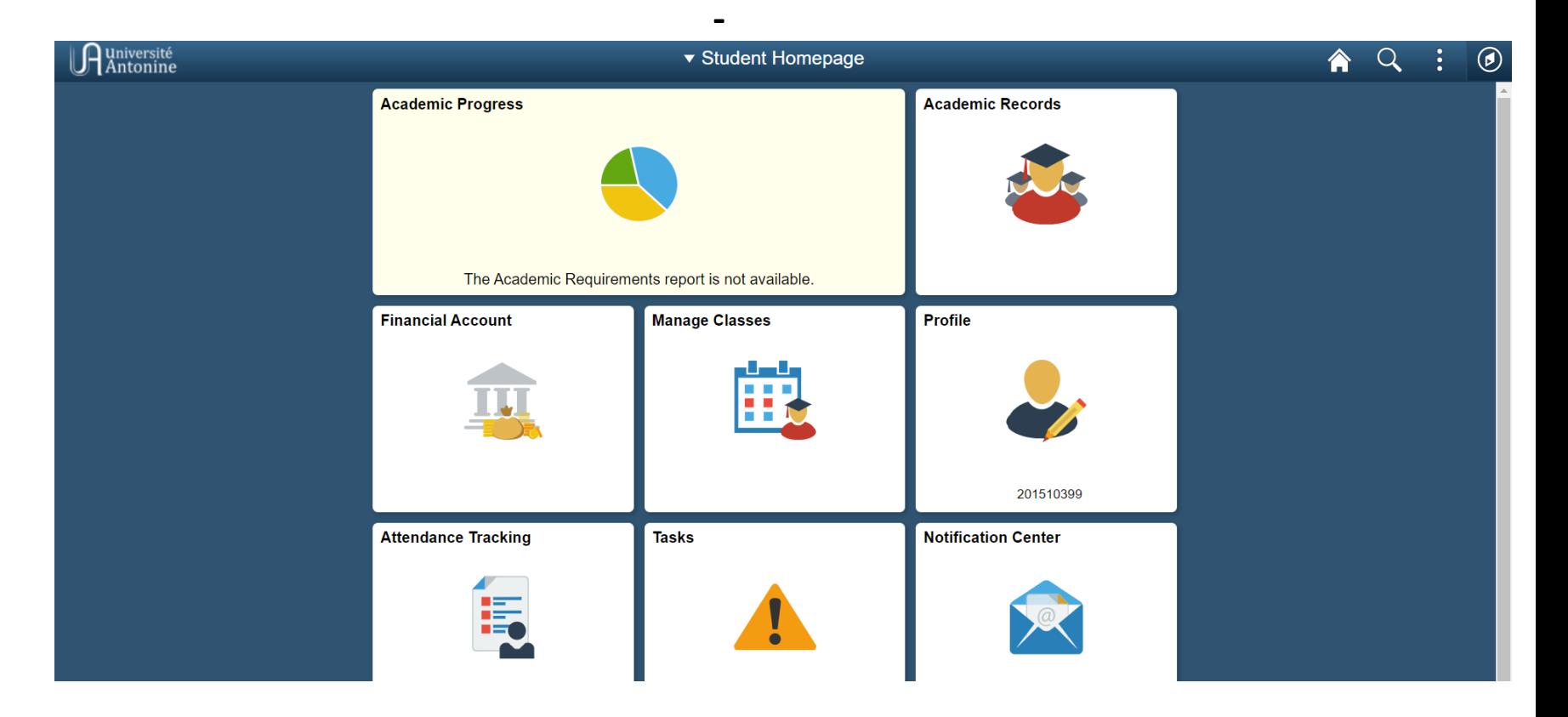

**Go to > Academic Records**

#### **View Grades**

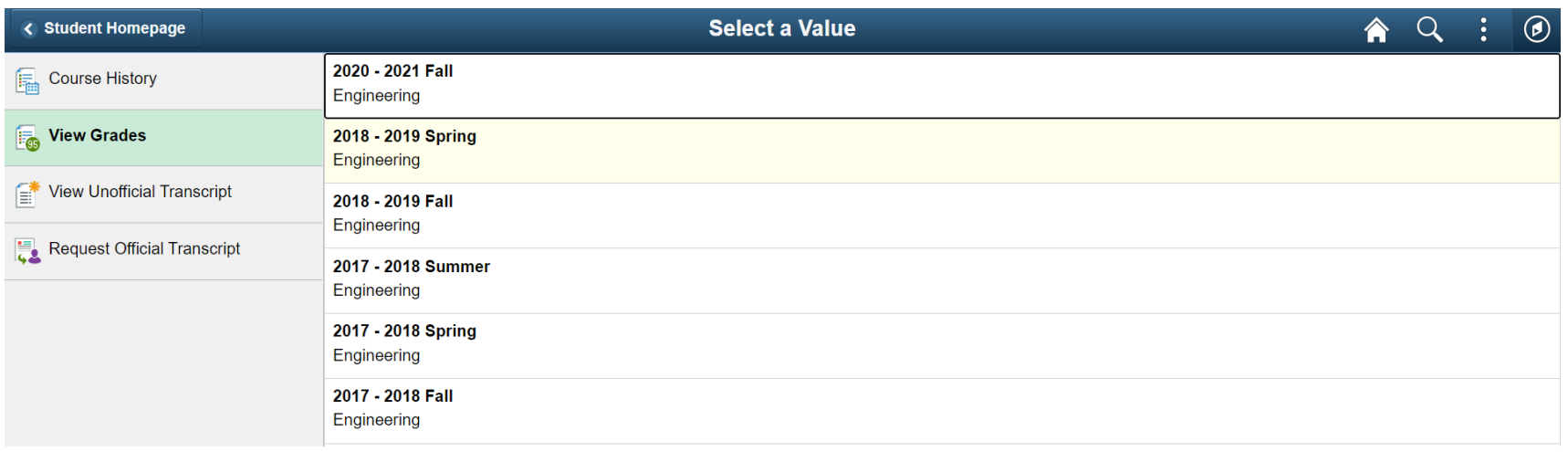

**Select Your Term ("2020-2021")**

**-**

### **View Grades**

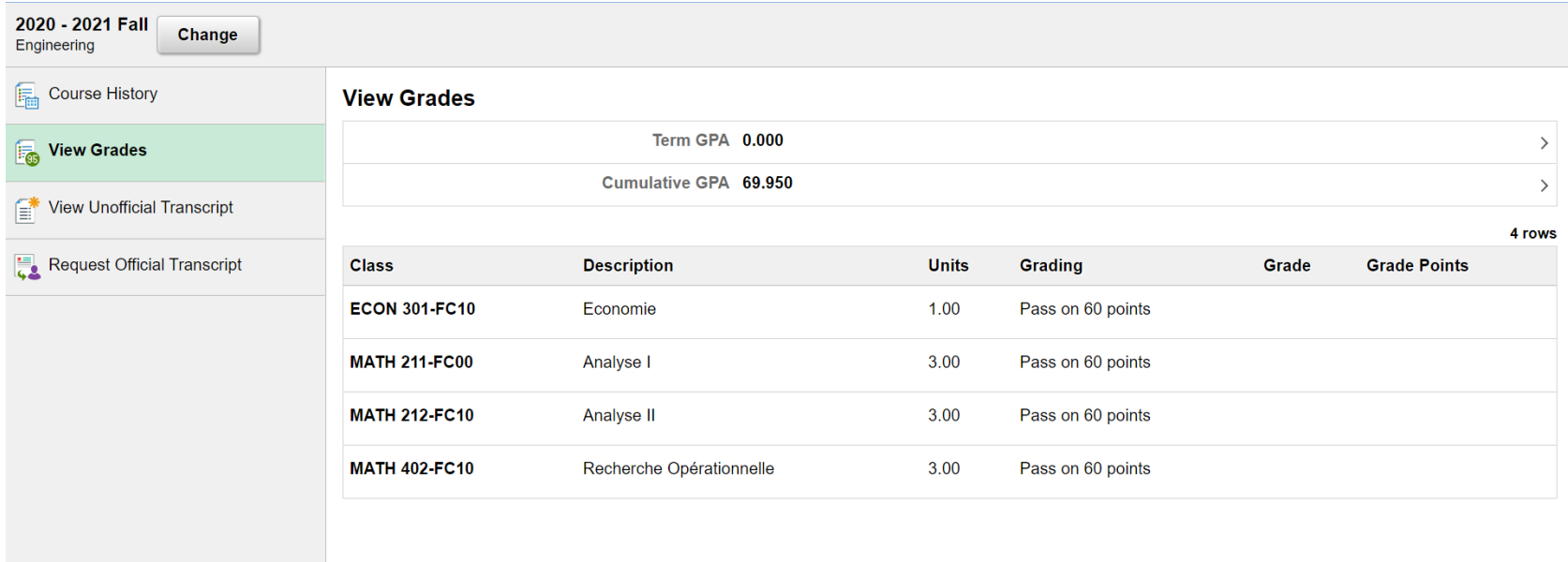

## **Your Grade will appear on this page**

## <span id="page-26-0"></span>**Change Password**

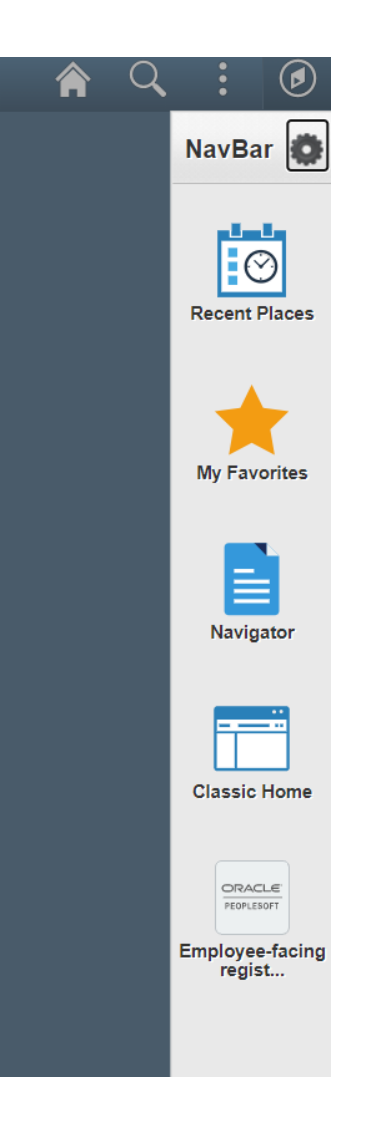

#### **Go to > NavBar than Click on Navigator**

# **Change Password**

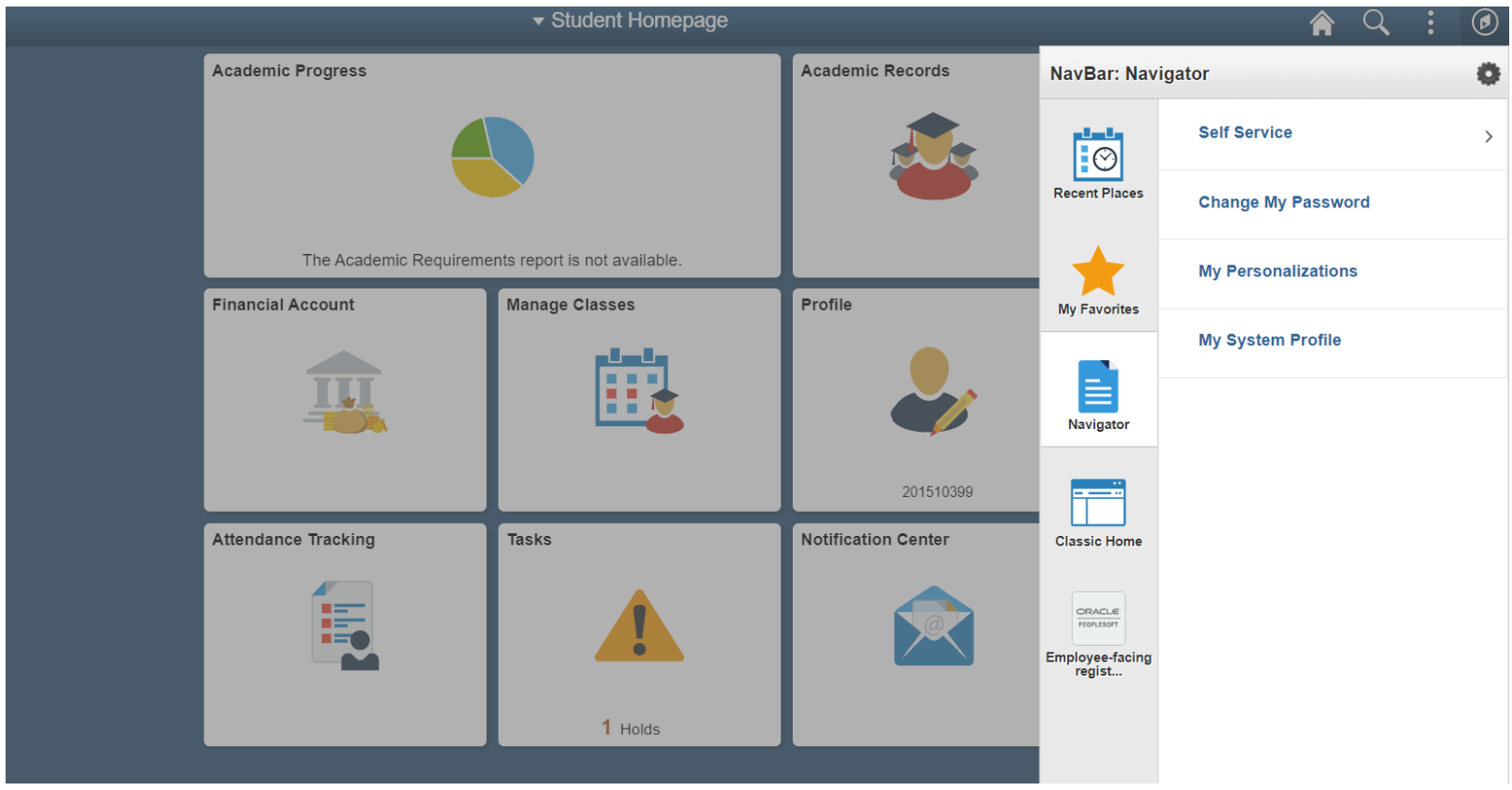

**Click on Change My Password** 

## **Change Password**

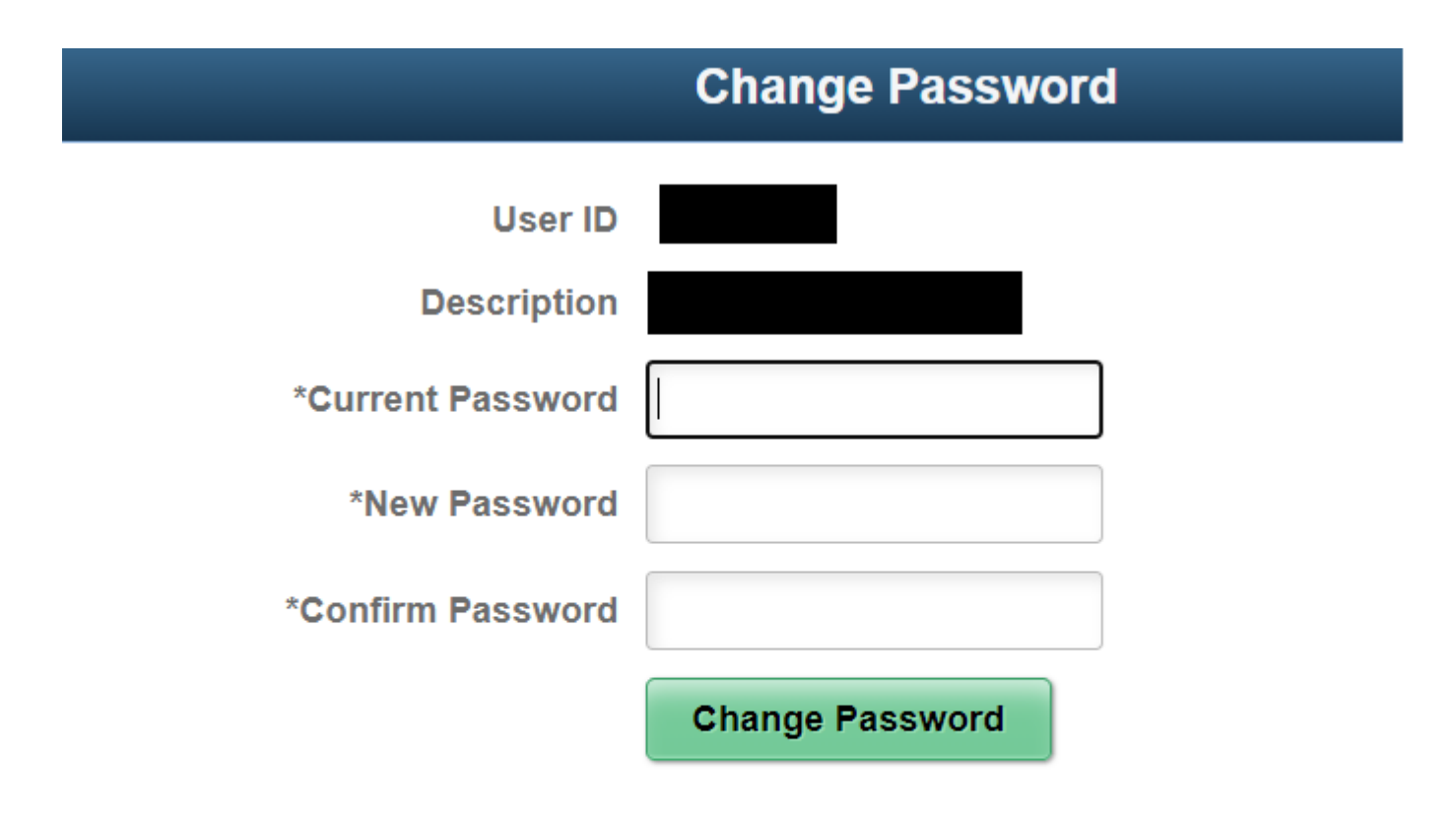

#### <span id="page-29-0"></span>**View Holds**

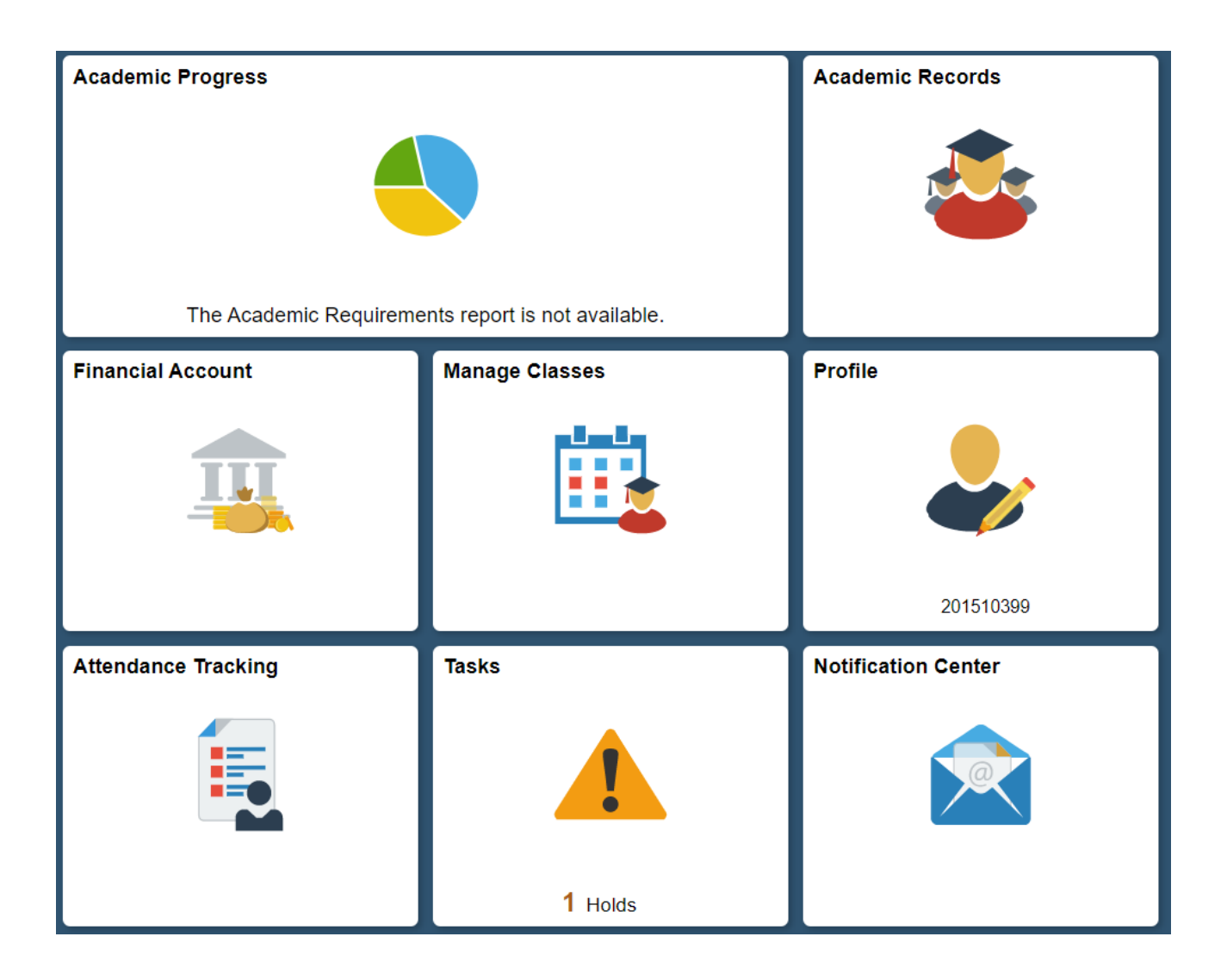

**Go to > Tasks**

# **View Holds**

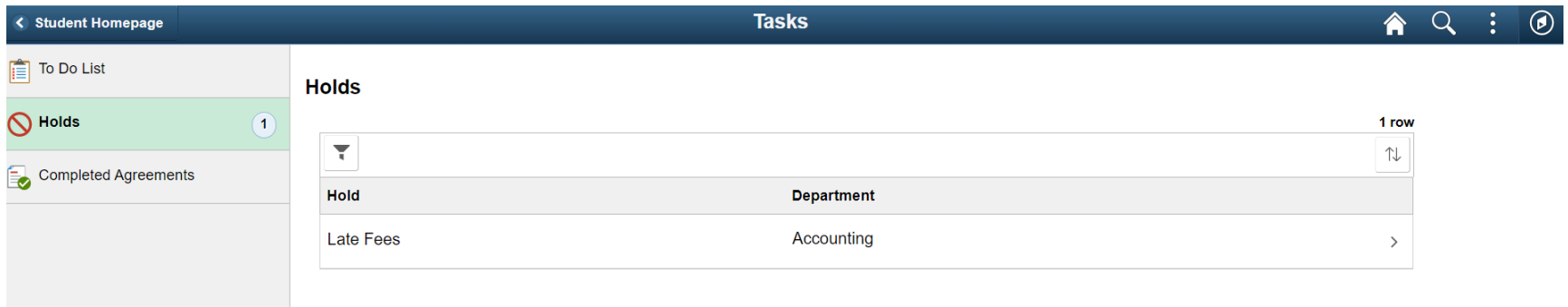

## **In this example the hold is "Late Fees"**

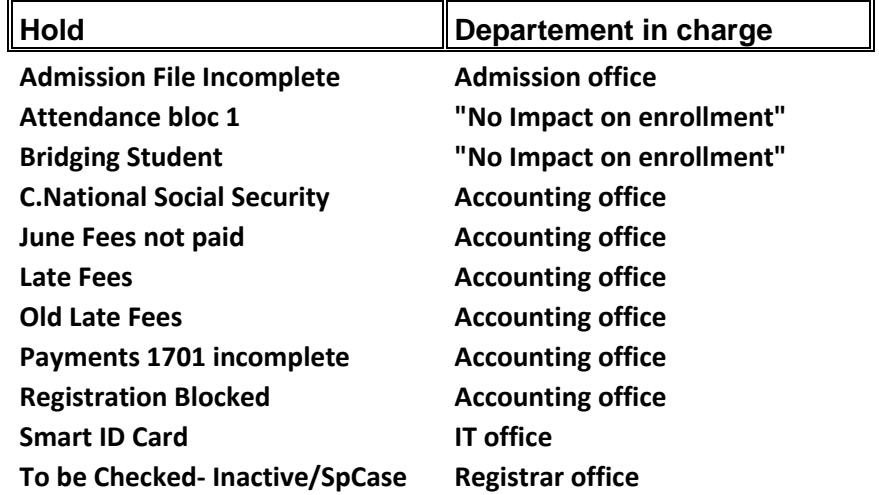

## <span id="page-31-0"></span>**View My Advisor**

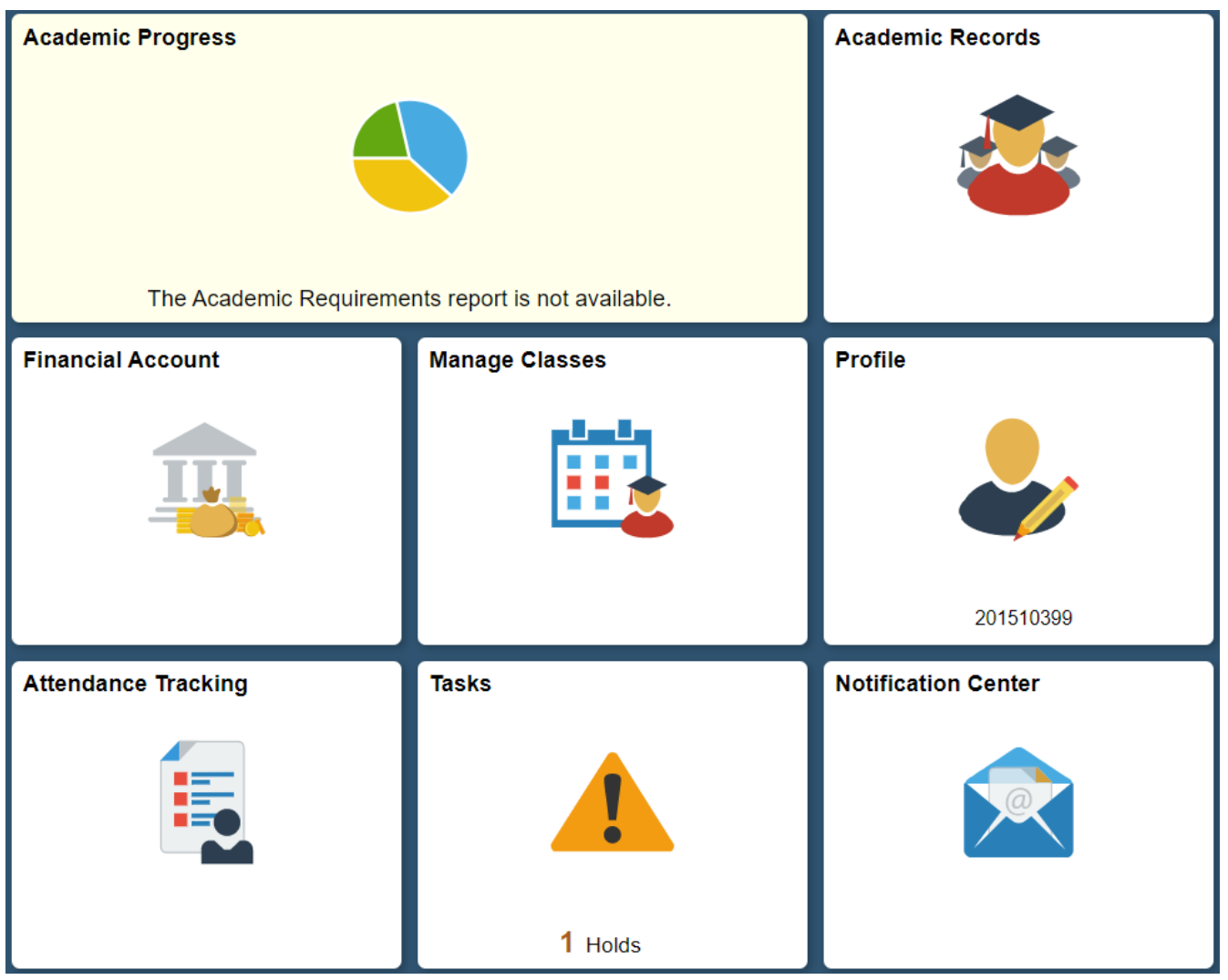

**Go to >Academic Progress**

## **View My Advisor**

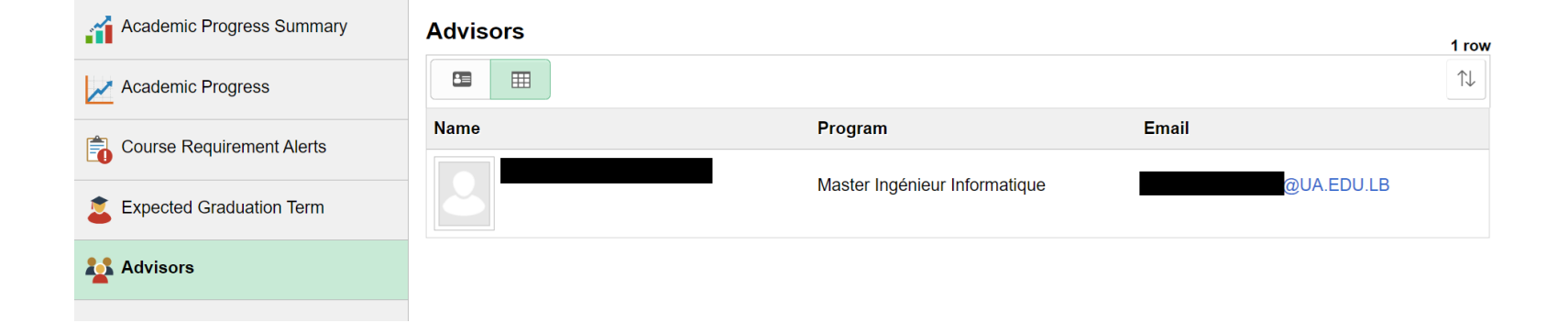

**Here you can Find your Advisor Name and Email** 

## <span id="page-33-0"></span>**View My University Email**

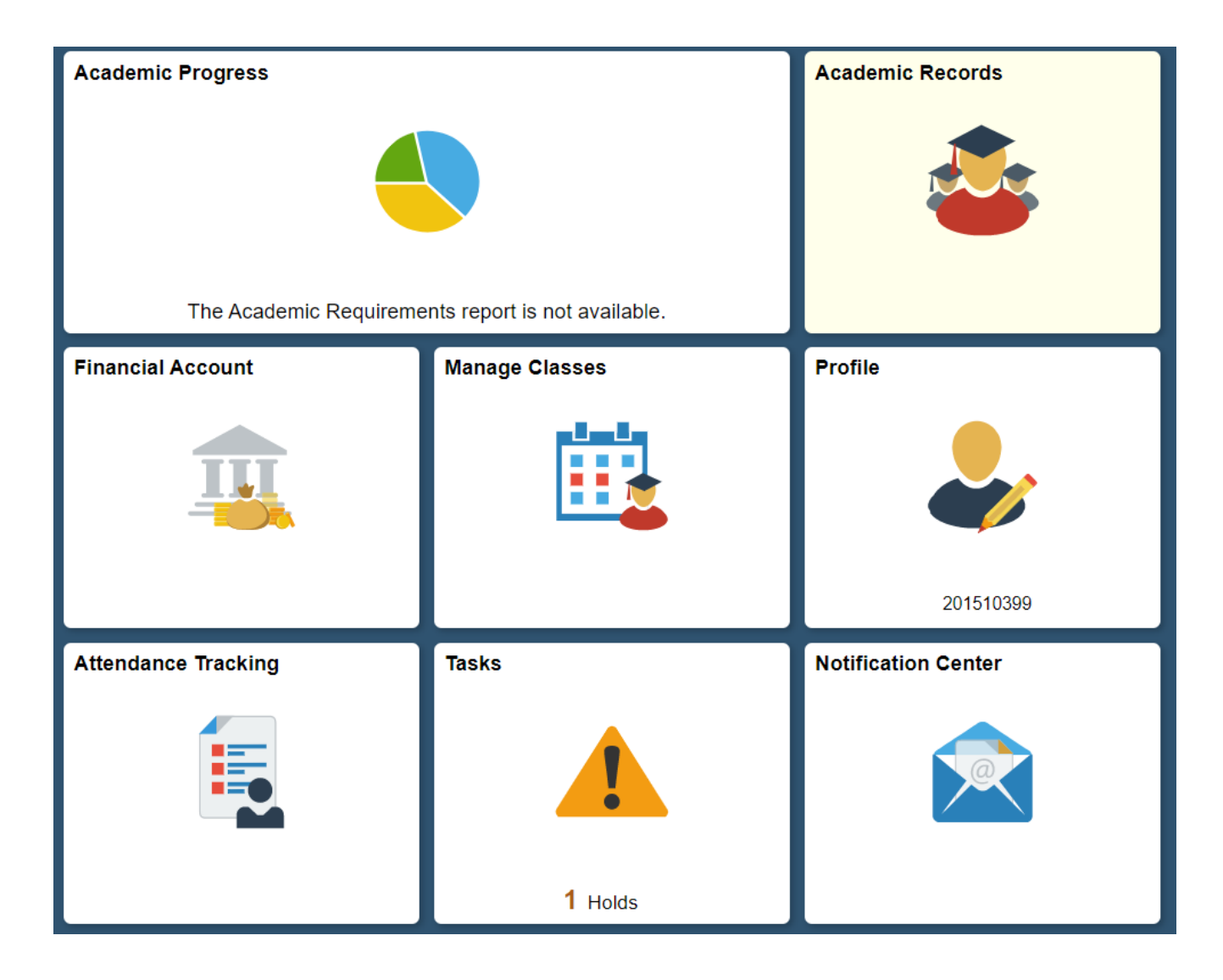

**Go to > Profile**

# **View My University Email**

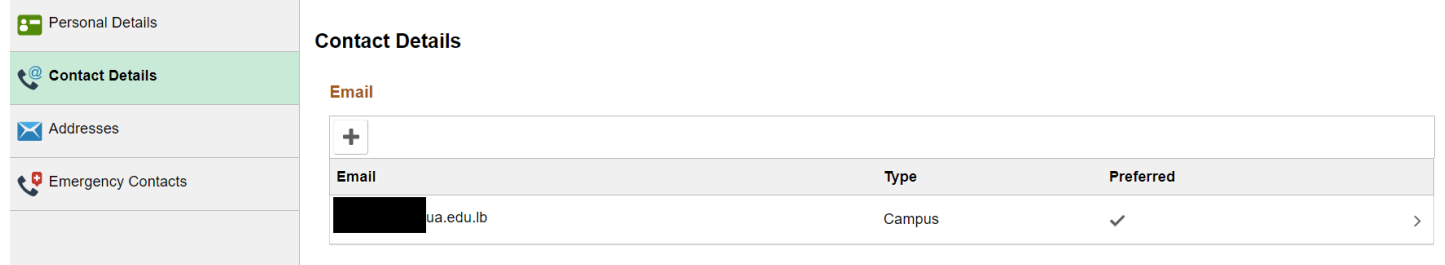

**Your Email Appear here.**

## <span id="page-35-0"></span>**Attendance Tracking**

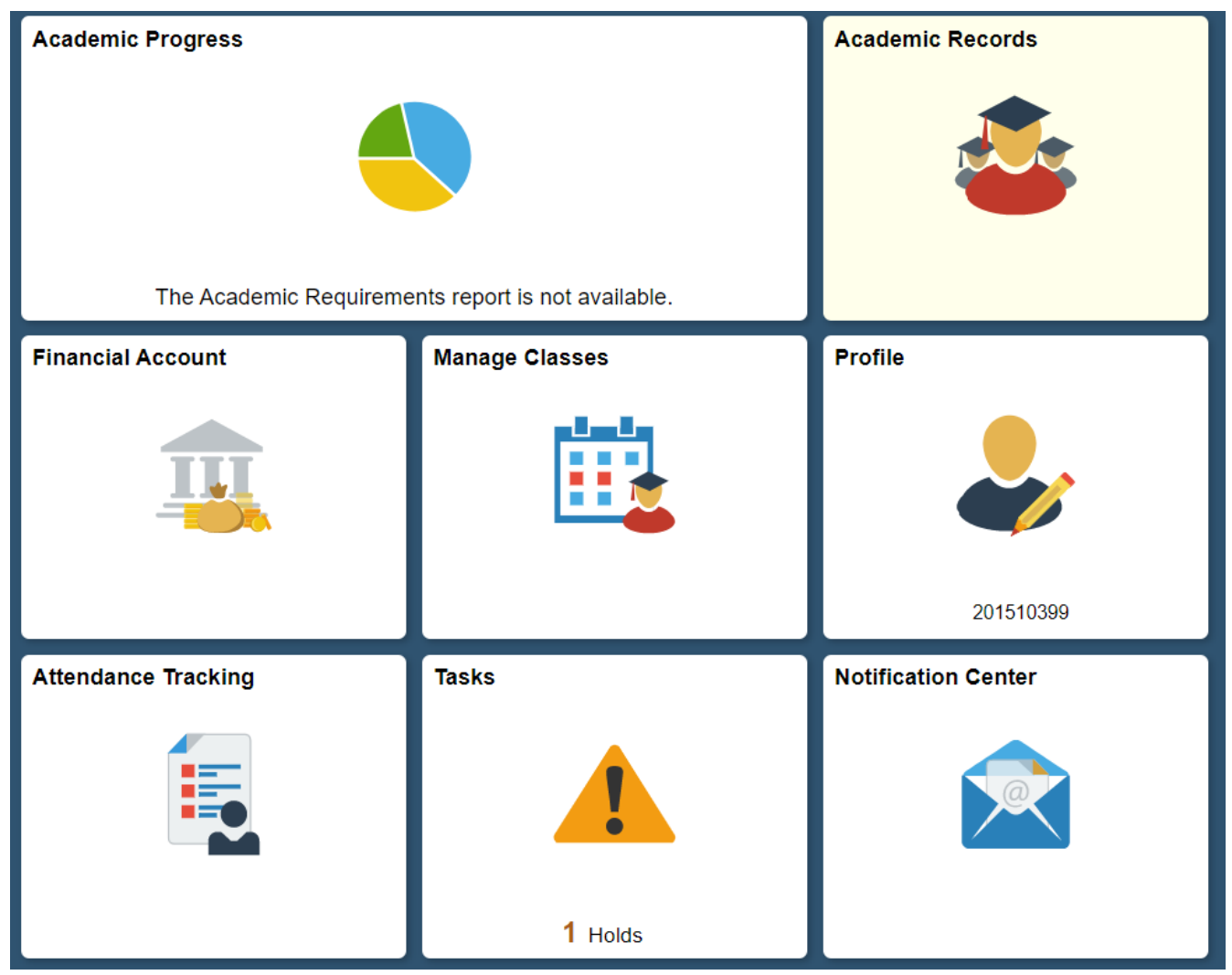

**Go to > Attendance Tracking** 

#### <span id="page-36-0"></span>**Notifications**

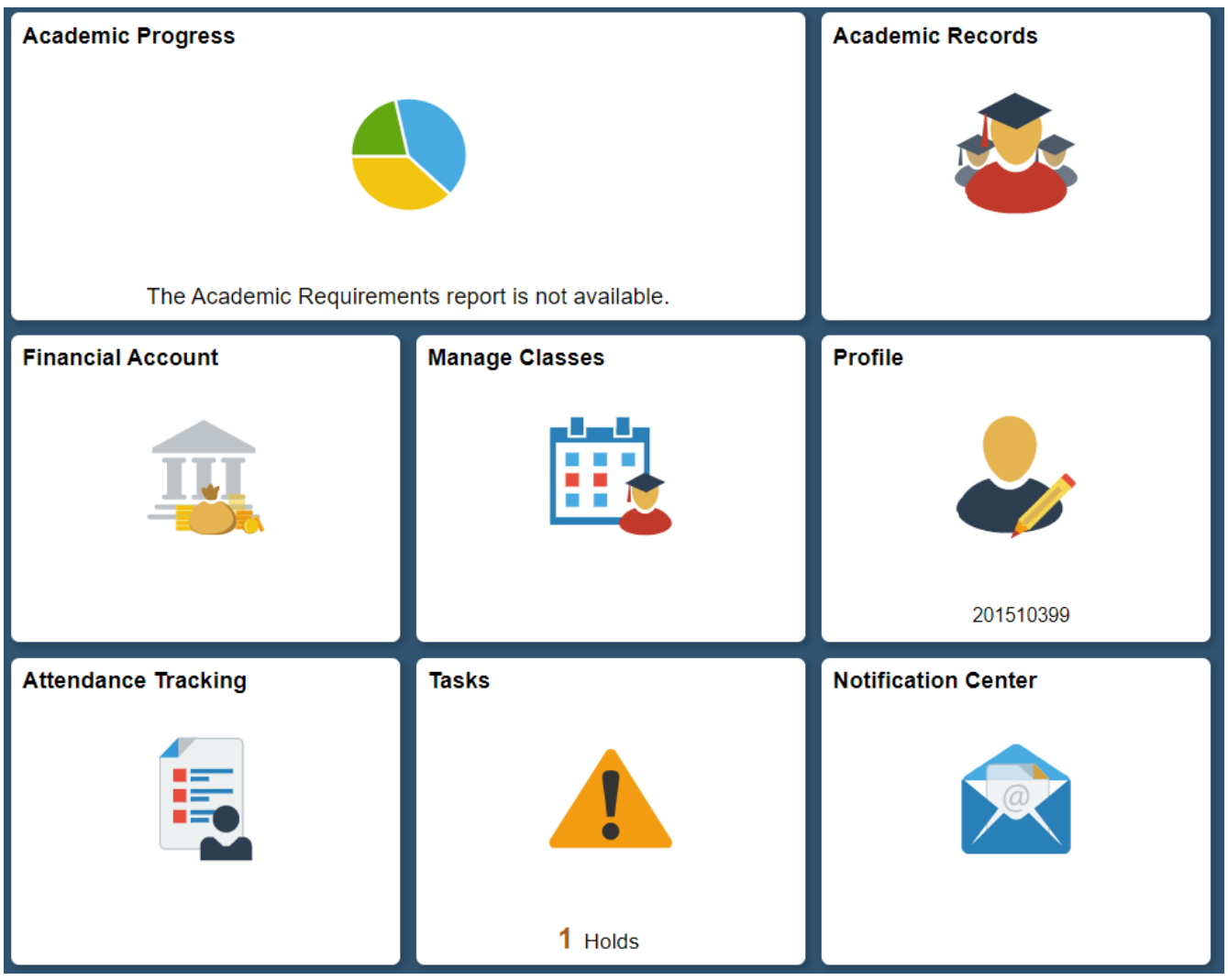

**Go to > Notification Center inside (you can find the circulars)**

## <span id="page-37-0"></span>**Check Charges**

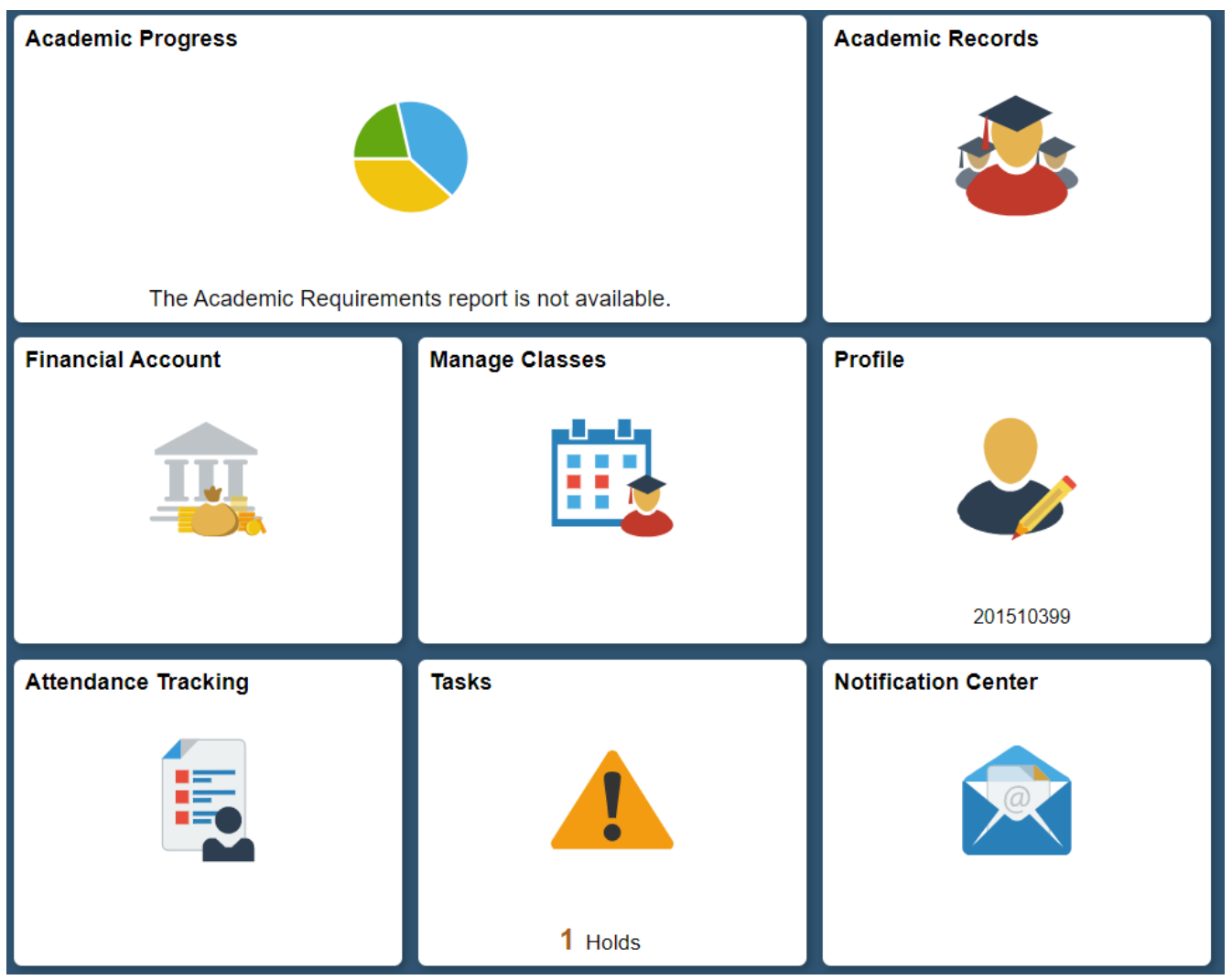

**Go to > Financial Account**

# **Check Charges**

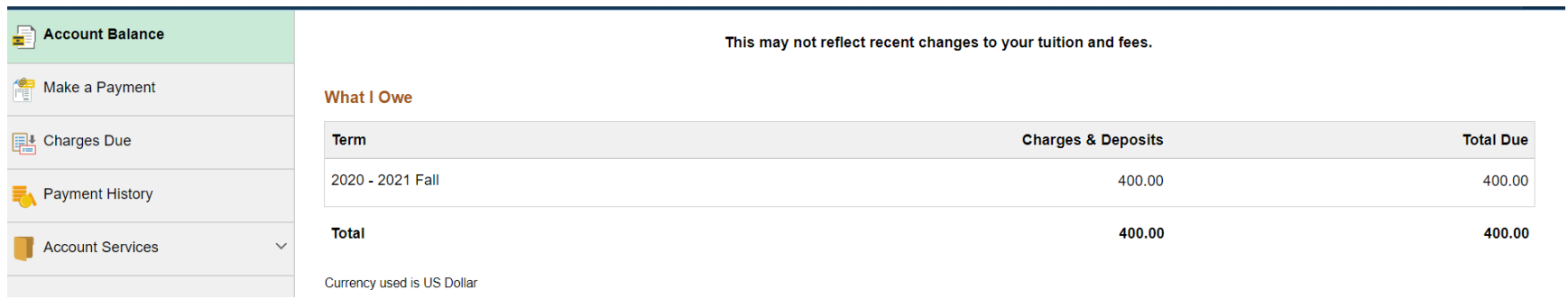

#### **Go to > Account Balance**

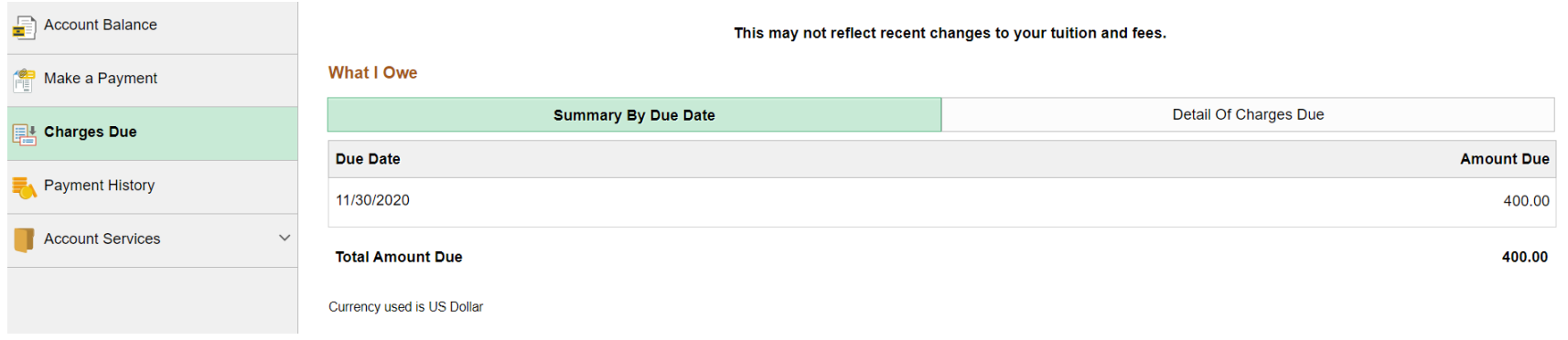

## **Go to > Charge Due**

## <span id="page-39-0"></span>How to move from fluid to classic

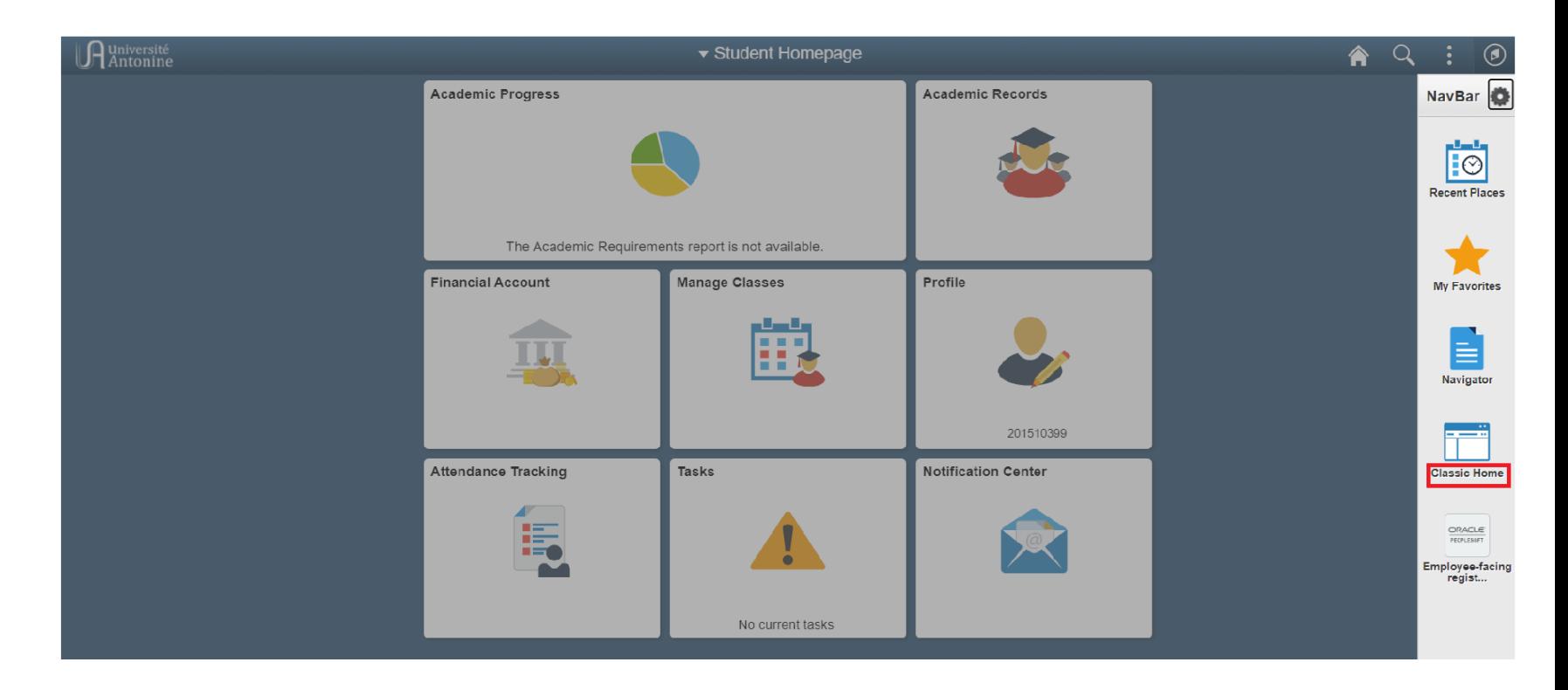

**Go to > NavBar and Press Classic Home**

## <span id="page-40-0"></span>How to move from Classic to Fluid

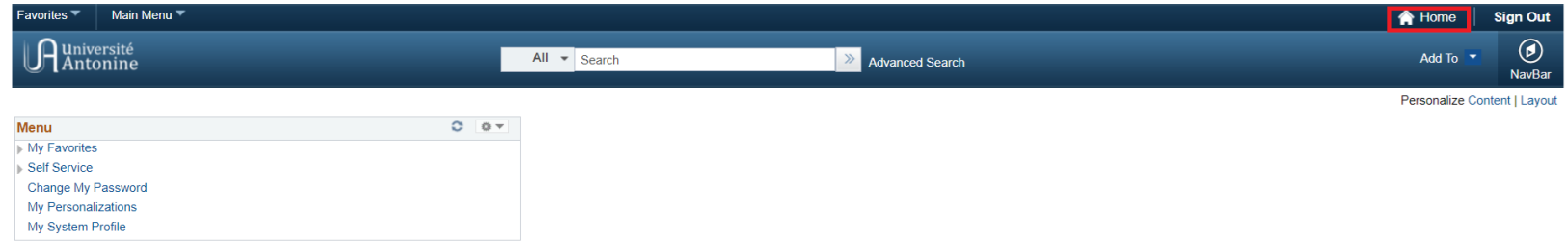

**Press Home Button** 

## <span id="page-41-0"></span>**Support**

# **For more information, kindly contact your campus or academic unit:**

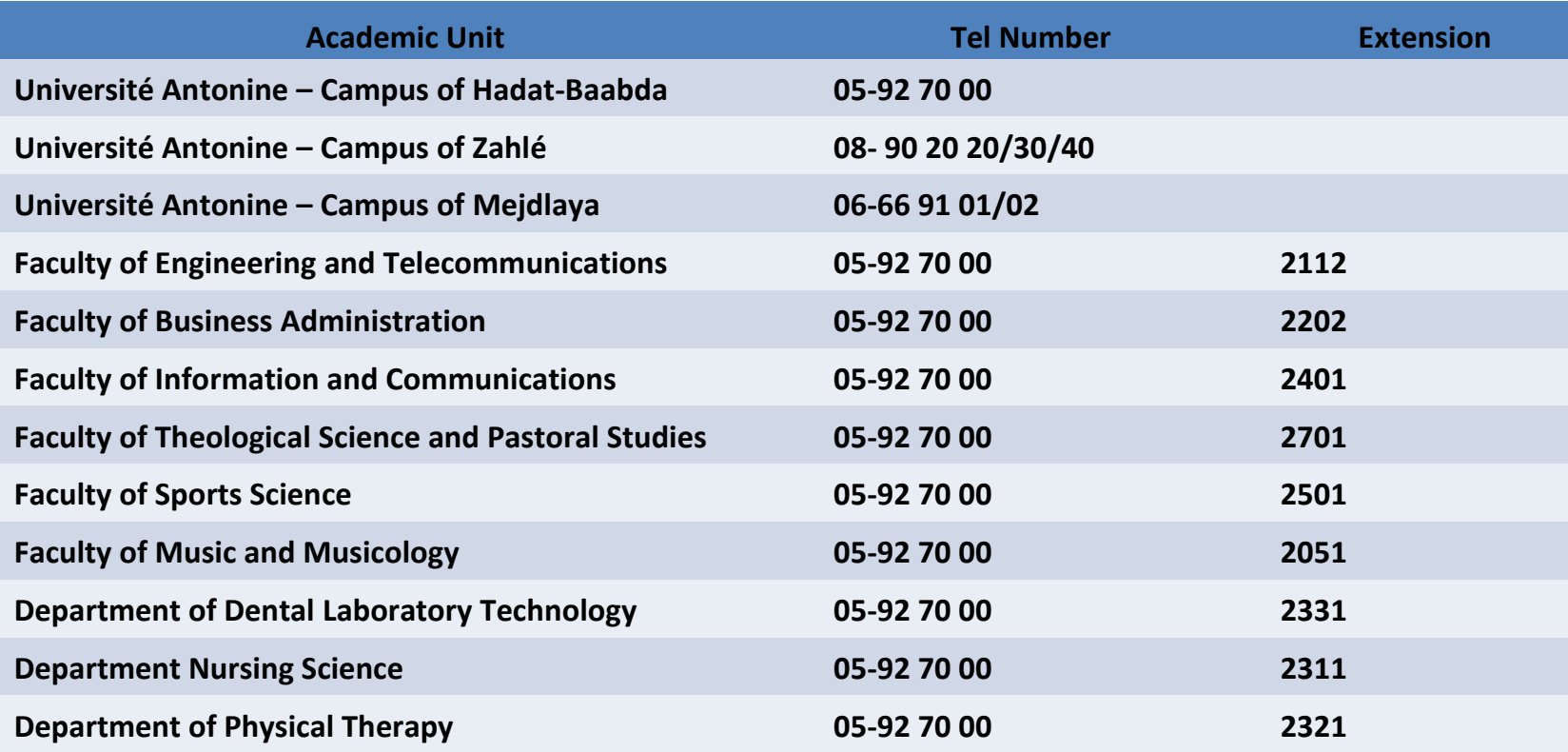

# **IT Department**

- **Phone Number: 05-92 70 00 ext. 1399**
- **Email: PeopleSoft@UA.EDU.LB**